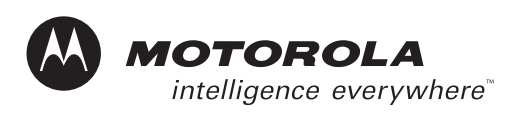

# **MOTOROLA** DTR Series<sup>®</sup> **DTR410/DTR510/DTR610 User Guide**

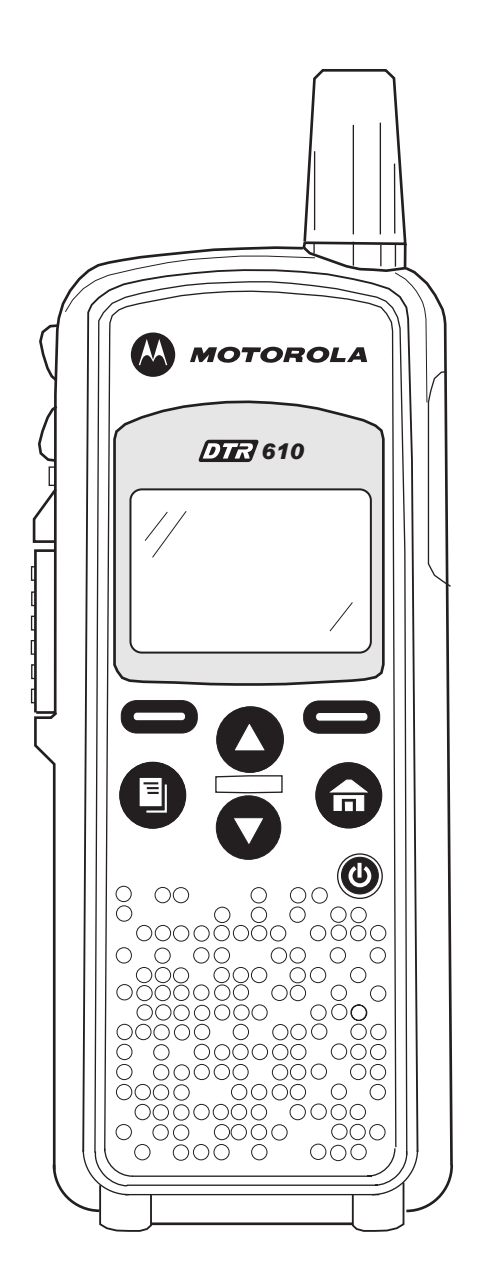

Motorola, Inc. 8000 West Sunrise Boulevard Fort Lauderdale, Florida 33322 6881097C81-O

# **Foreword**

The information contained in this manual relates to all DTR Series portable radios, unless otherwise specified.

### **Product Safety and RF Exposure Compliance**

**Before using this product, read the operating instructions for safe usage contained in the Product Safety and RF Exposure booklet enclosed with your radio. ! C a u t i o n**

#### **ATTENTION!**

**This radio is restricted to occupational use only to satisfy FCC RF energy exposure requirements. Before using this product, read the RF energy awareness information and operating instructions in the Product Safety and RF Exposure booklet enclosed with your radio (Motorola Publication part number 6881095C98) to ensure compliance with RF energy exposure limits.**

**For a list of Motorola-approved antennas, batteries, and other accessories, visit the following web site**  which lists approved accessories: <http://www.motorola.com/cgiss/index.shtml>

## **Computer Software Copyrights**

The Motorola products described in this manual may include copyrighted Motorola computer programs stored in semiconductor memories or other media. Laws in the United States and other countries preserve for Motorola certain exclusive rights for copyrighted computer programs, including, but not limited to, the exclusive right to copy or reproduce in any form the copyrighted computer program. Accordingly, any copyrighted Motorola computer programs contained in the Motorola products described in this manual may not be copied, reproduced, modified, reverse-engineered, or distributed in any manner without the express written permission of Motorola. Furthermore, the purchase of Motorola products shall not be deemed to grant either directly or by implication, estoppel, or otherwise, any license under the copyrights, patents or patent applications of Motorola, except for the normal non-exclusive license to use that arises by operation of law in the sale of a product.

## **Document Copyrights**

No duplication or distribution of this document or any portion thereof shall take place without the express written permission of Motorola. No part of this manual may be reproduced, distributed, or transmitted in any form or by any means, electronic or mechanical, for any purpose without the express written permission of Motorola.

### **Disclaimer**

The information in this document is carefully examined, and is believed to be entirely reliable. However, no responsibility is assumed for inaccuracies. Furthermore, Motorola reserves the right to make changes to any products herein to improve readability, function, or design. Motorola does not assume any liability arising out of the applications or use of any product or circuit described herein; nor does it cover any license under its patent rights nor the rights of others.

### **Trademarks**

MOTOROLA and The Stylized M Logo are registered in the US Patent & Trademark Office. All other product or service names are the property of their respective owners.

© Motorola, Inc. 2005.

# **Table of Contents**

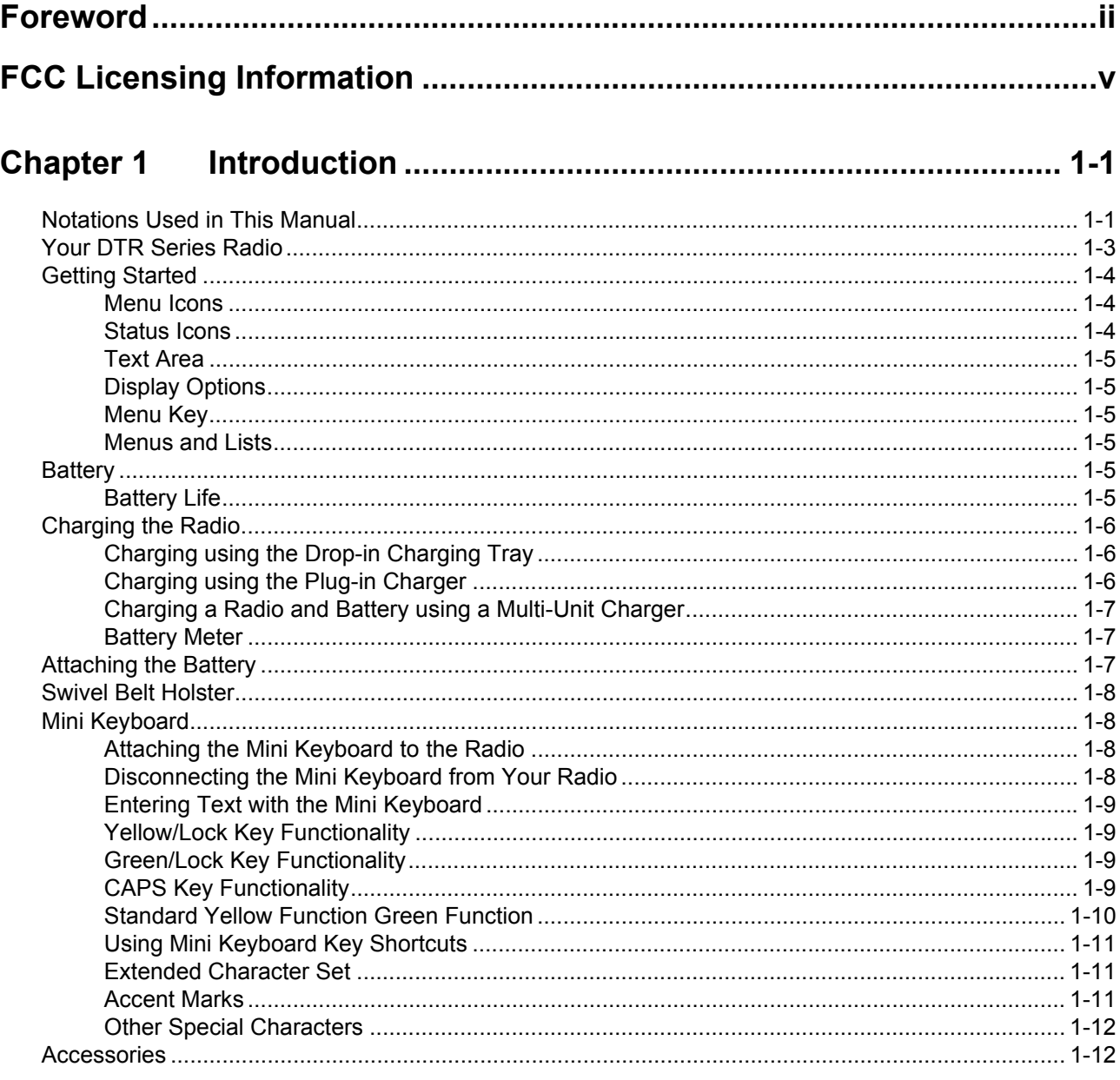

# 

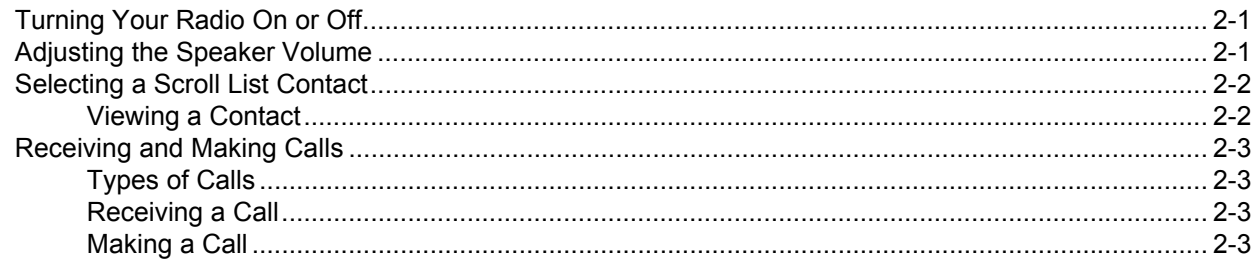

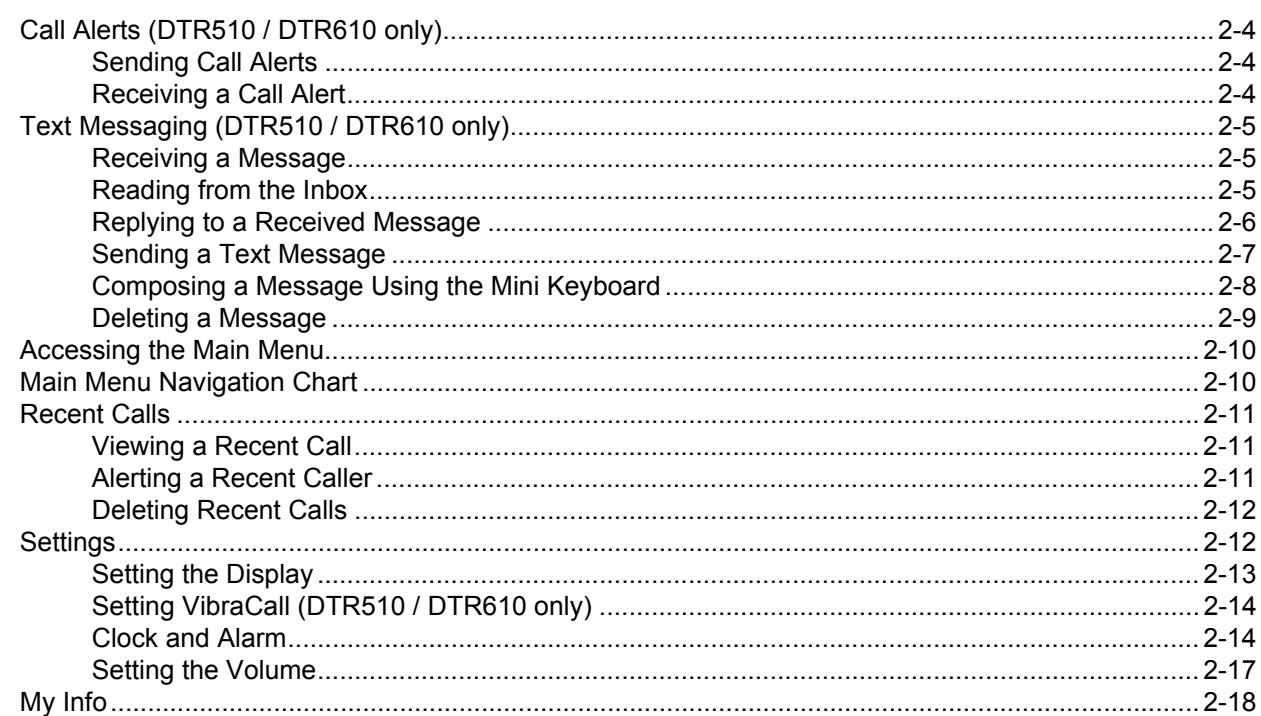

# 

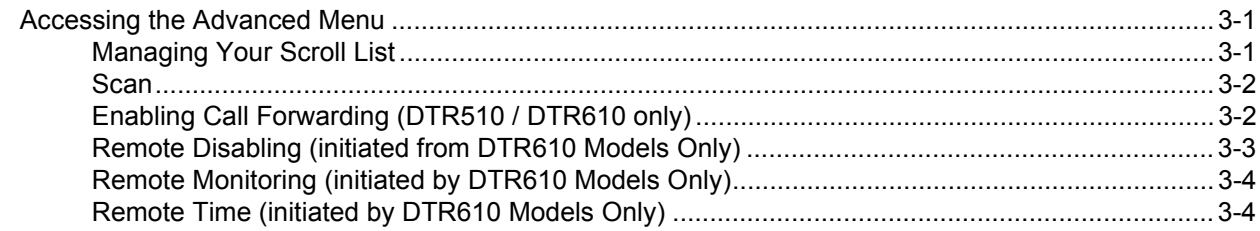

# 

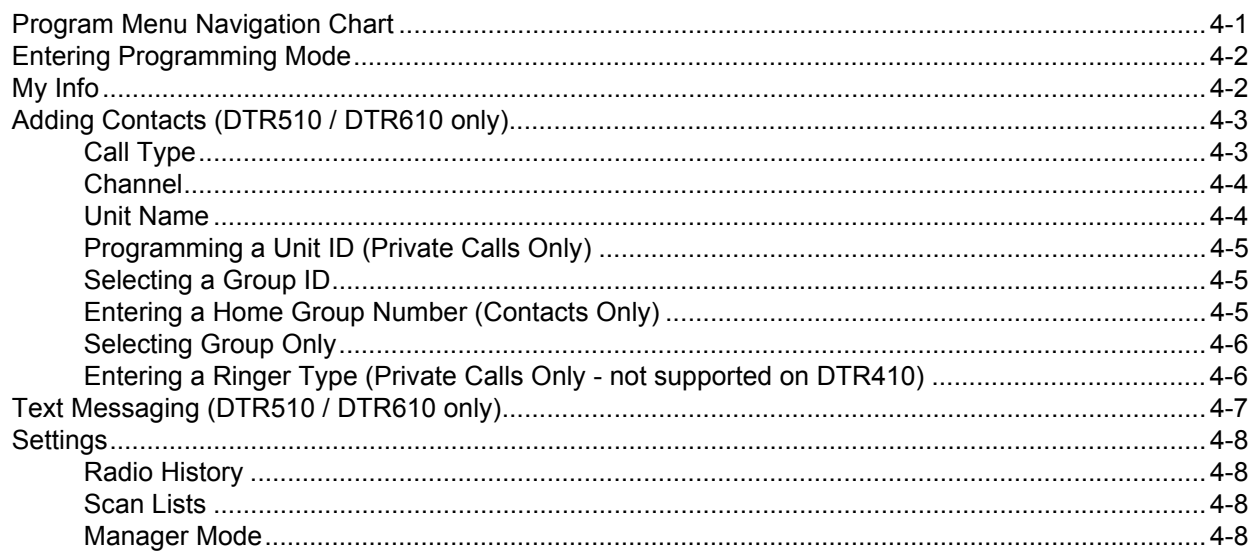

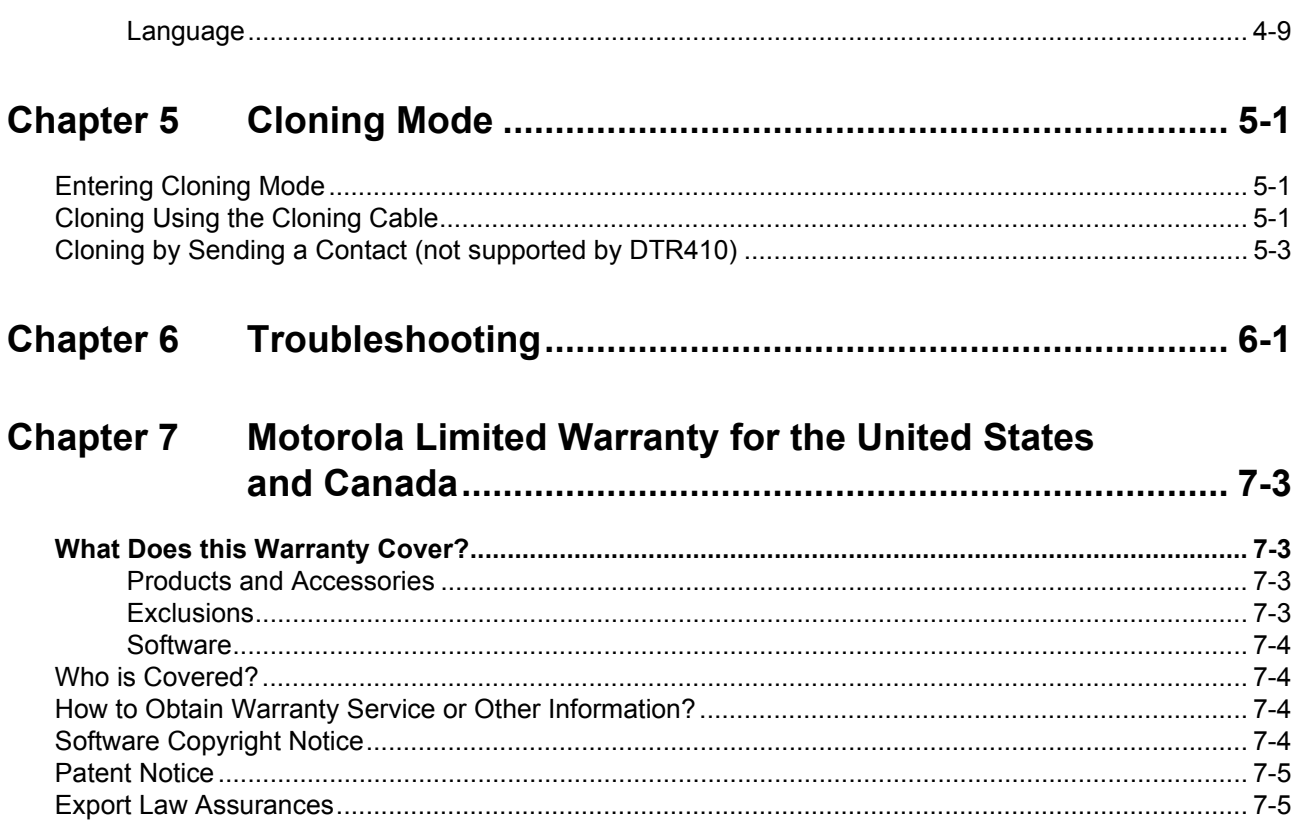

**INDEX** 

**Notes**

# **FCC Licensing Information**

DTR Series<sup>®</sup> business two-way radios operate in the license-free 900 MHz ISM band and are subject to the Rules and Regulations of the Federal Communications Commission (FCC)

This device complies with part 15 of the FCC rules. Operation is subject to the following two conditions: (1) This device may not cause harmful interference, and (2) this device must accept any interference received, including interference that may cause undesired operation.

Read this manual carefully and make sure you know how to properly operate radio before use.

Changes or modifications not expressly approved by Motorola may void the user's authority granted by the FCC to operate this radio and should not be made. To comply with FCC requirements, transmitter adjustments should be made only by or under the supervision of a person certified as technically qualified to perform transmitter maintenance and repairs. Replacement of any transmitter component (crystal, semiconductor, etc.) not authorized by the FCC equipment authorization for this radio could violate FCC rules.

**NOTE:** Use of this radio outside the country where it was intended to be distributed is subject to government regulations and may be prohibited.

# **Chapter 1 Introduction**

Thank you for purchasing a Motorola, DTR Series<sup>®</sup> radio. Your radio is a product of Motorola's 75 plus years of experience as a world leader in the designing and manufacturing of communications equipment. The DTR Series radios provide cost-effective communications for businesses such as retail stores, restaurants, schools, construction sites, manufacturing, property and hotel management, and more. Motorola business two-way radios are the perfect communications solution for all of today's fast-paced industries.

Please read this manual carefully to ensure you know how to properly operate the radio before use.

This User's Guide covers operation and maintenance of your DTR Series radio.

## **Notations Used in This Manual**

Throughout the text in this publication, you will notice the use of WARNINGS, Cautions, and Notes. These notations are used to emphasize that safety hazards exist, and the care that must be taken or observed.

- **WARNING: An operational procedure, practice, or condition, etc., which may result in injury or death if not carefully observed.**
- **CAUTION:** An operational procedure, practice, or condition, etc., which may result in damage to the equipment if not carefully observed.

**NOTE:** An operational procedure, practice, or condition, etc., which is essential to emphasize.

The following special notations identify certain items:

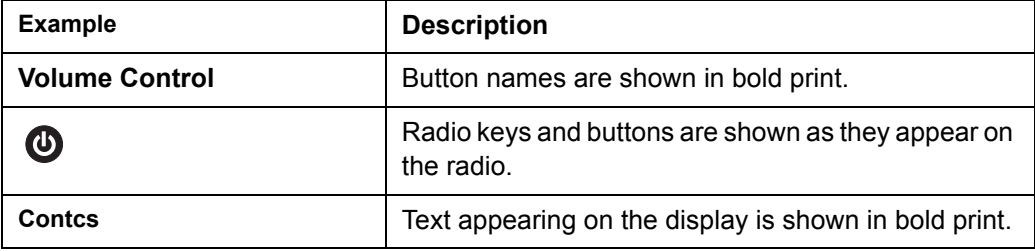

Your model number is shown on the radio lens above the display, and tells you the following information:

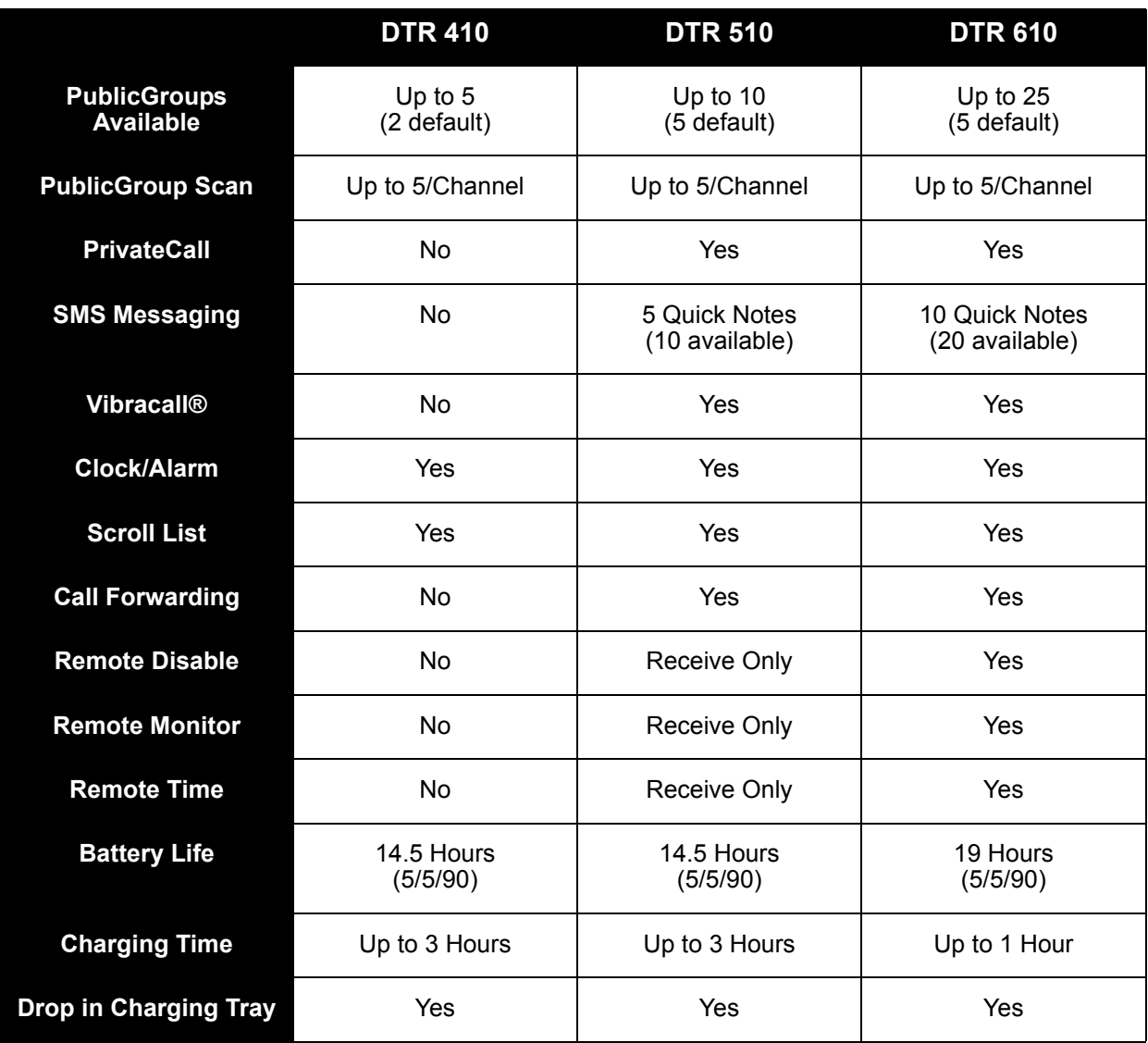

## **DTR Features**

# **Your DTR Series Radio**

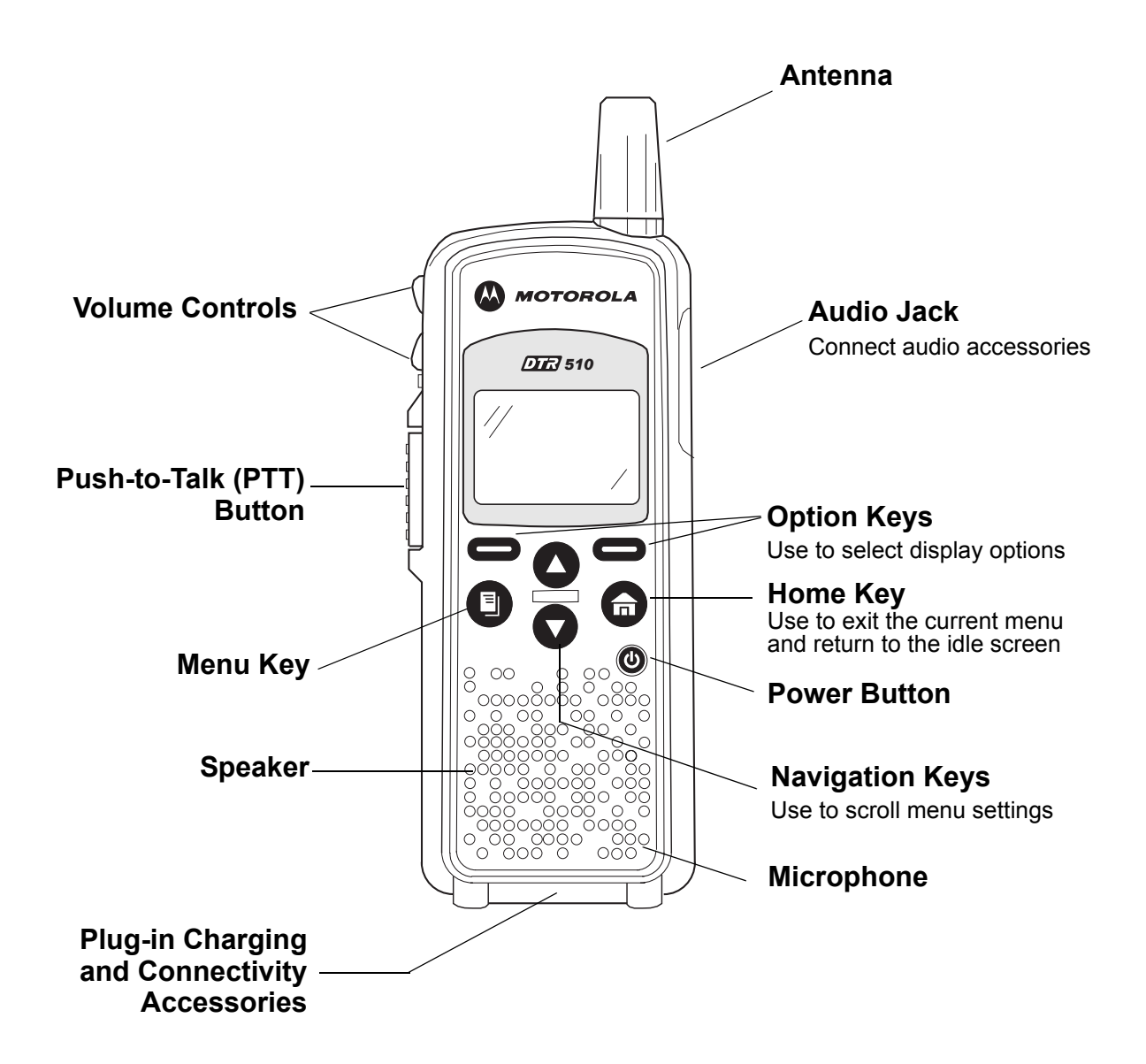

# **Getting Started**

Any time your radio is powered on, the display provides you with information and options.

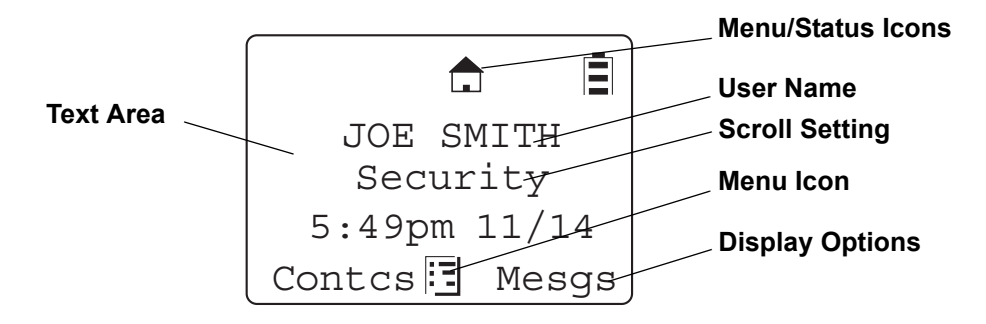

The display shown is in idle. The idle screen appears when your radio is on, but not engaged in any activity.

### **Menu Icons**

Menu icons appear when you are accessing a particular menu. The icon for that menu appears in the upper left corner of the display.

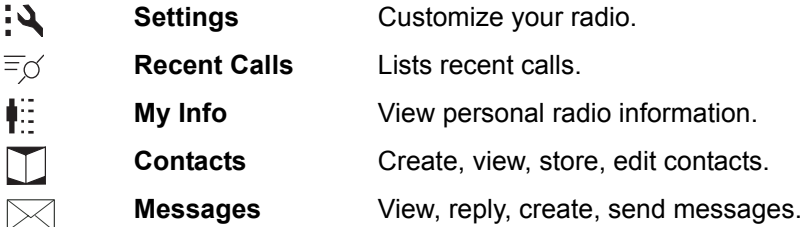

## **Status Icons**

Status icons usually appear in first row at the top of the display. Some appear at all times. Others appear only when your radio is engaged in certain activities or when you have activated certain features.

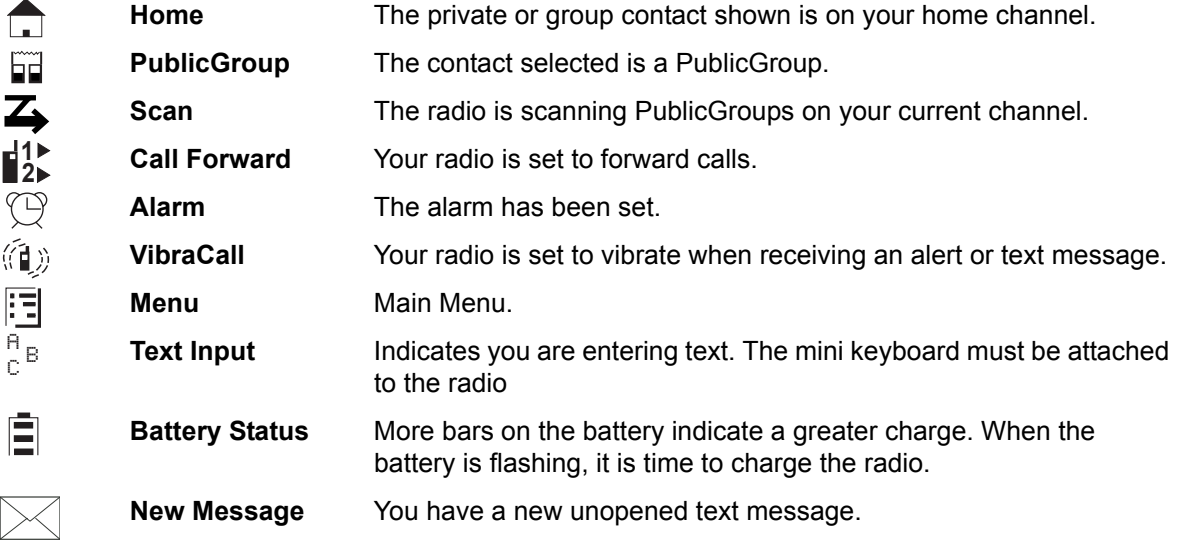

#### **Text Area**

This area displays menus, messages, unit names or IDs, and other information.

#### **Display Options**

Two display options appear at the bottom of most screens. You select a display option by pressing the  $\blacksquare$  below it.

#### **Menu Key**

Many features provide context-sensitive menus that let you access related features and actions. the  $\frac{1}{2}$  icon appears any time a context-sensitive menu is available. Press  $\Box$  to access the menu.

#### **Menus and Lists**

Your radio's features are arranged in menus, submenus, and lists. To access the items in a menu or list, scroll using either the  $\bigcirc$  or  $\bigcirc$  keys.

## **Battery**

#### **WARNING: To avoid a possible explosion: DO NOT replace the battery in any area labeled "hazardous atmosphere." DO NOT discard batteries in a fire.**

### **Battery Life**

Your radio uses a rechargeable Lithium Ion (Li-Ion) battery.

Based on 5% transmit, 5% receive, 90% standby (standard duty cycle):

- NNTN4655 Li-Ion; Up to 19 Hours
- SNN5706 Li-Ion; Up to 14.5 Hours

Battery life is determined by several factors. Among the more critical are the regular overcharge of batteries and the average depth of discharge with each cycle. Typically, the greater the overcharge and the deeper the average discharge, the fewer cycles a battery will last.

For example, a battery which is overcharged and discharged 100% several times a day, lasts fewer cycles than a battery that receives less of an overcharge and is discharged to 50% per day. Further, a battery which receives minimal overcharging and averages only 25% discharge, lasts even longer.

#### **WARNING: Care should be taken to avoid external short circuiting of the battery. A sustained high-rate discharge (for example, a paper clip placed accidentally across the battery contacts) may permanently damage the battery, void the battery warranty, and create a burn or fire hazard.**

Motorola batteries are designed specifically to be used with a Motorola charger and vice versa. Charging in non-Motorola equipment may lead to battery damage and void the battery warranty. The battery should be at about 77°F (25°C) (room temperature), whenever possible. Charging a cold battery (below 50° F [10°C]) may result in leakage of electrolyte and ultimately in failure of the battery.

Charging a hot battery (above 95°F [35°C]) results in reduced discharge capacity, affecting the performance of the radio. Motorola rapid-rate battery chargers contain a temperature-sensing circuit to ensure that batteries are charged within the temperature limits stated above.

#### **WARNING: Do not attempt to change or charge the battery in a hazardous atmosphere.**

To charge the battery, place the battery (with or without the radio) in a Motorola-approved charger.

## **Charging the Radio**

While the radio is charging, the display lights and the battery status icon flashes to show the status. The battery will charge in approximately 1-3 hours, and battery gauge will show all segments and stop flashing when fully charged.

### **Charging using the Drop-in Charging Tray**

**NOTE:** Use of the Drop-in Charging Tray is recommended for daily use.

- 1. Place the charging tray on a flat surface.
- 2. Connect the plug-in charger and drop-in charging tray by inserting the plug into the rear of the drop-in charging tray.
- 3. Plug the charger into an AC outlet.
- 4. Insert the radio (with battery installed) into the charging tray.

**NOTE:** The charging tray has been designed to charge the radio with or without the holster.

### **Charging using the Plug-in Charger**

- 1. Plug the charger into an AC outlet.
- 2. Open the accessory connector cover.
- 3. Plug the other end of the charger into the accessory connector.
- 4. Disconnect the charger from the radio by pressing the two side buttons on the charger and remove from the radio.

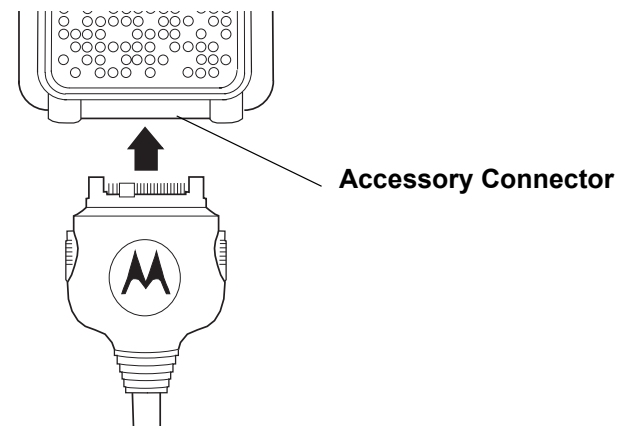

### **Charging a Radio and Battery using a Multi-Unit Charger**

A Multi-Unit Charger (MUC) is available separately (53960) which will charge up to 6 radios, batteries, or a combination of the two at the same time.

When charging a radio in the MUC, the battery icon on the radio display shows the charging status.

When charging a battery, the LED in front of the pocket indicates charging status. The LED is solid red when the battery is charging, and solid green when charging is complete.

### **Battery Meter**

The battery meter in the upper right corner of the radio display shows how much battery power is remaining:

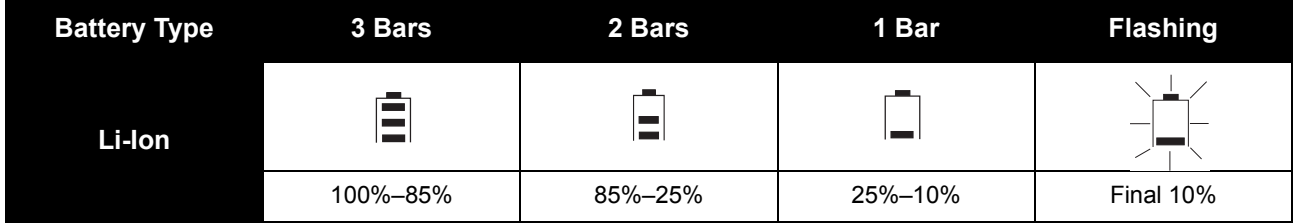

## **Attaching the Battery**

- 1. If the battery door is already in place, push down on the latch at the top and lift the door off the radio.
- 2. Insert the battery, printed arrows first, into the battery compartment and press down to secure firmly in place.
- 3. Replace the battery door onto the radio and slide the latch into place.

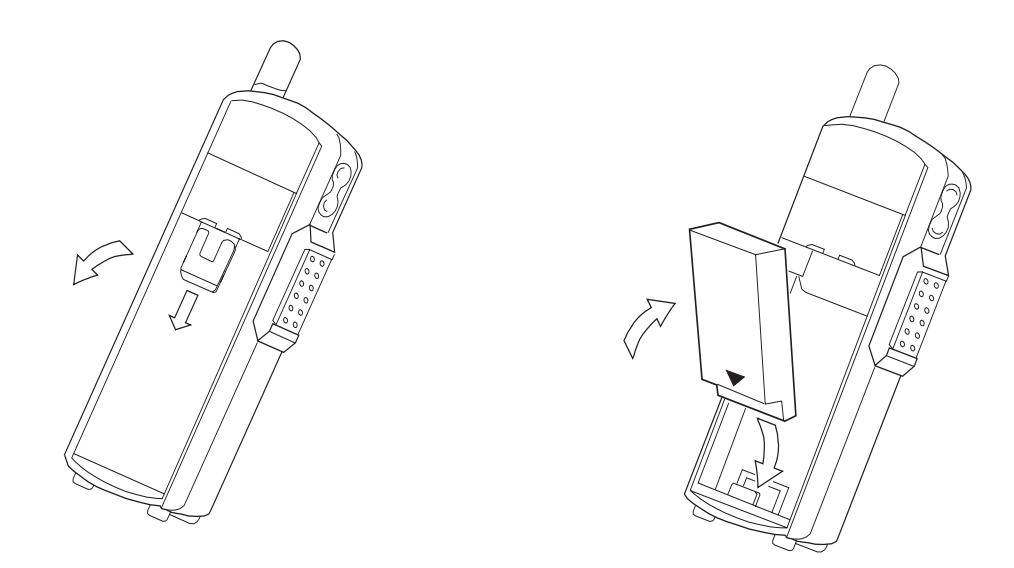

## **Swivel Belt Holster**

- 1. Slide the bottom of radio into the holster and push the top of the radio against it until it snaps into place.
- 2. To remove, push the tab located on top of the holster and pull the radio from it.

**NOTE:** In case of loss, please contact your point-of-sale to request replacement part number 53961.

## **Mini Keyboard**

A mini keyboard accessory (53967) is available separately that can be attached to your radio. The mini keyboard allows you to customize Private and Group names, write text messages, and create/ modify stored text messages.

### **Attaching the Mini Keyboard to the Radio**

When the mini keyboard is attached to your radio, the "Device Attached" message is displayed.

- 1. Insert the mini keyboard's connector, with the arrow facing up, into your radio's accessory connector.
- 2. Fold the mini keyboard over the front of your radio.

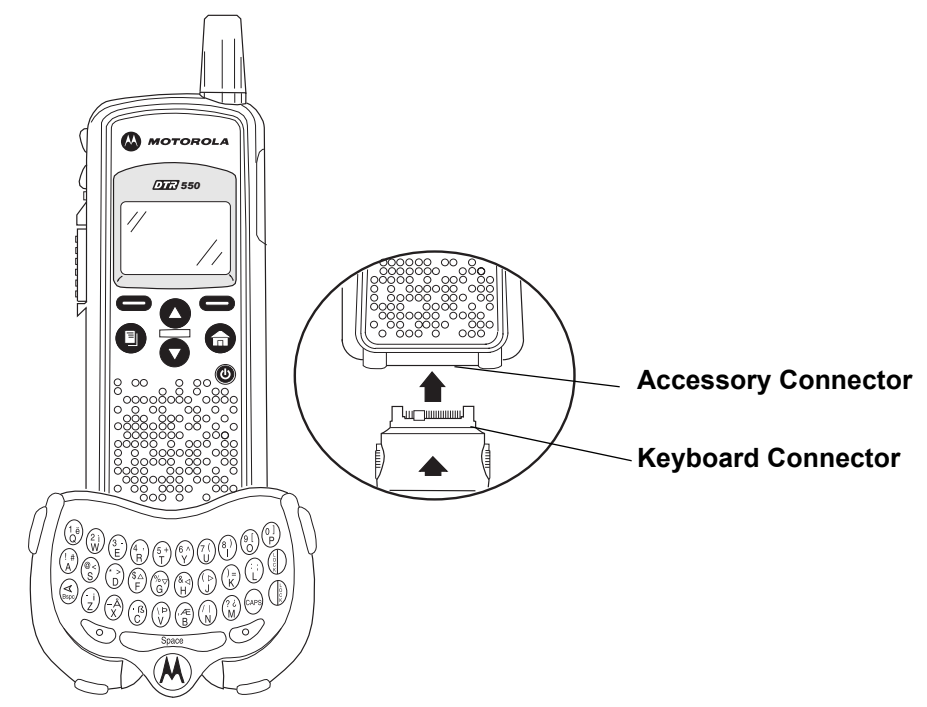

## **Disconnecting the Mini Keyboard from Your Radio**

- 1. Press and hold the buttons on the side of the mini keyboard connector.
- 2. Pull the mini keyboard connector straight out from your radio's accessory connector. Do not twist the connector.

### **Entering Text with the Mini Keyboard**

If you have attached the mini keyboard correctly and the keyboard bezel is installed on the keyboard base you can begin.

Here are some important points to remember when using the mini keyboard.

- Your radio accepts a maximum of 80 characters in its largest input fields.
- Some of your radio's functions cannot be used simultaneously, just as when you are using your radios without the mini keyboard.
- Letters and functions shown in white are the default keys.
- All letters are lower case by default. For example, pressing the "Q" key displays "q."
- The Bspc key works as a Back Space key when entering a message.
- The Space key works as a Space Bar.

#### **Yellow/Lock Key Functionality**

- 1. Press the Yellow key once. The next key pressed displays the yellow character on that key. The keyboard will then return to the default keys (as if the yellow key had not been pressed).
- For example, press the Yellow key followed by the "Q" key, and a "1" displays. If "Q" is pressed again, a "q" displays.
- 2. Press the Yellow key twice to lock the keyboard in the yellow mode. All subsequent key presses display the yellow character associated with the key pressed. The keys that do not have yellow functions (Left Option, Right Option, Bspc, Space) will still operate in the default (white) mode.
- 3. Press the Yellow key again to unlock the yellow mode and revert back to the default (white) mode.
- 4. Press the Green key to cancel the yellow mode and enter the green mode.
- 5. Press the CAPS key to cancel the yellow mode and enter the CAPS mode.

#### **Green/Lock Key Functionality**

- 1. Press the Green key once. The next key pressed displays the Green character on that key. The keyboard will then return to the default keys (as if the green key had not been pressed).
- For example, press the Green key followed by the "U" key, and a "{" displays. If "U" is pressed again, a "u" displays.
- 2. Press the Green key twice to lock the keyboard in the green mode. All subsequent key presses display the Green character or function associated with the key pressed. The keys that do not have green functions still operate in the default (white) mode.
- 3. Press the Green key again to unlock the green mode and revert back to the default (white) mode.
- 4. Press the Yellow key to cancel the green mode and enter the yellow mode.
- 5. Press the CAPS key to cancel the green mode and enter the CAPS mode.

#### **CAPS Key Functionality**

- 1. Press the CAPS key once. The next key pressed displays the capitalized character on that key. Subsequent keys pressed will be displayed lower case.
- 2. Press the CAPS key twice to lock the keyboard in the caps mode. All subsequent key presses display the capitalized character associated with the key pressed.
- 3. Press the CAPS key again to unlock the caps mode and revert back to the lower case mode.
- 4. Press the Yellow or Green key to unlock the caps mode and enter the yellow or green mode, respectively.

# **Standard Yellow Function Green Function**

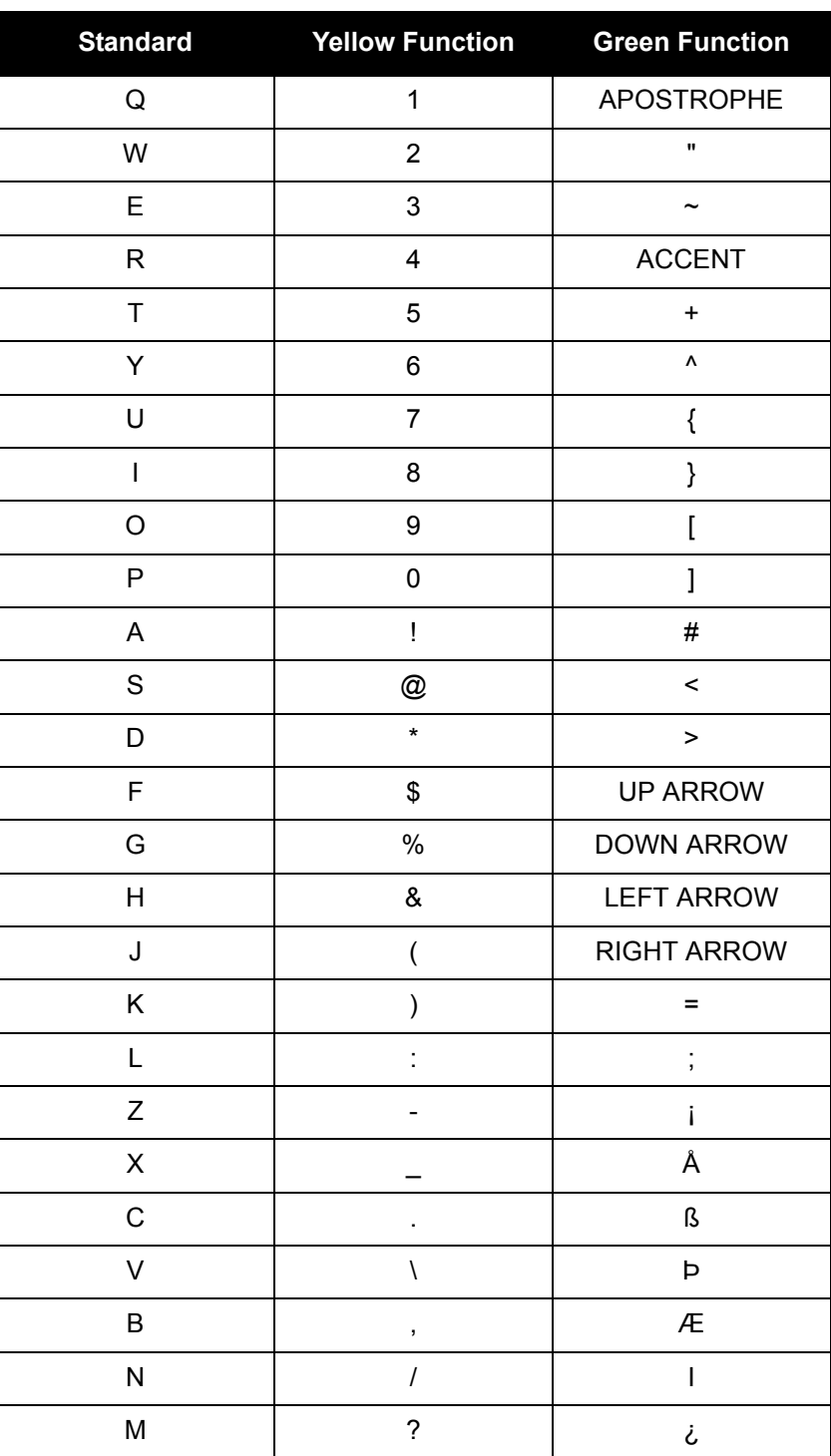

## **Using Mini Keyboard Key Shortcuts**

You can perform most of your radio's functions using the keys on the Motorola mini keyboard.

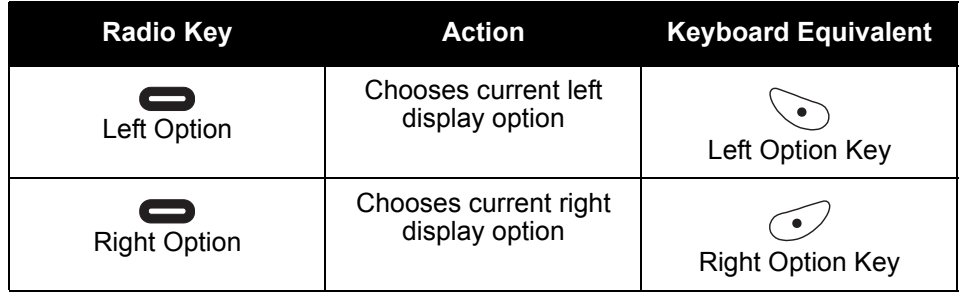

## **Extended Character Set**

The mini keyboard lets you enter special characters using a combination of keystrokes.

**NOTE:** The extended character set is only available if your radio is configured for a language other than English.

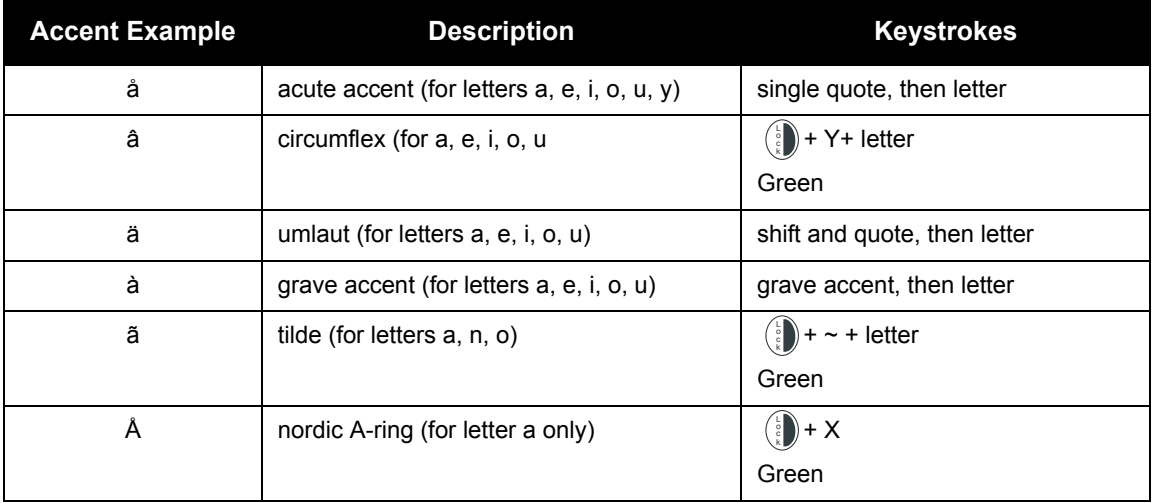

## **Accent Marks**

To create a letter with an accent mark over it, enter the keystrokes listed in the table above.

If your radio displays a language other than English, you must press the right arrow after a single quote,  $\sim$ , ', /, -, or  $\wedge$  for the character to appear.

## **Other Special Characters**

To create other special characters, enter the keystrokes listed in the table below.

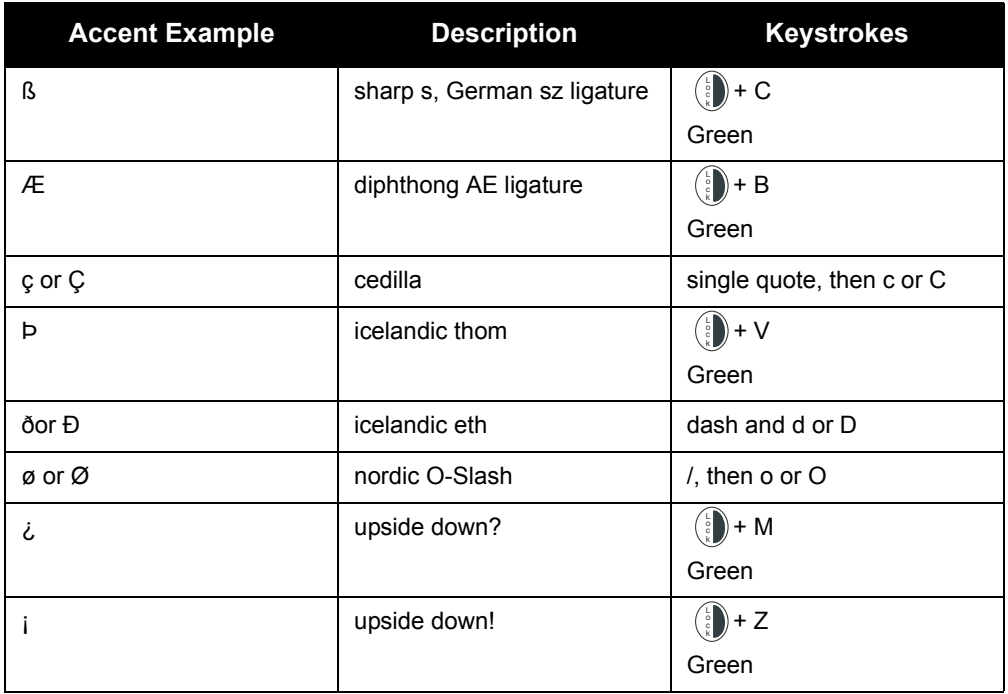

# **Accessories**

The DTR Series radios comes with a Lithium-Ion battery, Charger, and a Drop-in Charging Tray.

Various accessories are available for use with your DTR Series radio, including holsters, hands-free accessories, headset accessories, a mini keyboard, and more.

To order additional accessories, contact your dealer or call (800) 448-6686.

# **Chapter 2 General Radio Operations**

Your radio is ready for use after a fully-charged battery has been installed. However, your radio should be programmed in order to be fully compatible with any existing DTR Series radios and to fully utilize all radio features.

Refer to Chapter 3 - Advanced Radio Operations.

# **Turning Your Radio On or Off**

Press  $\bigcirc$  to turn your radio on.

The radio chirps and the display briefly shows **Motorola**.

The display shows the radio Unit ID or Name, current Scroll list setting, time, date, and the available Option key selections. If the radio has been assigned a unique Unit Name, the name will display rather than the Unit ID for both the radio and any Contacts.

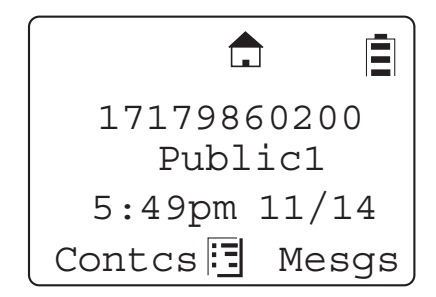

Press and hold  $\bigoplus$  to turn the radio off.

## **Adjusting the Speaker Volume**

The **Volume Control** buttons are located on the upper left side of the radio. To adjust the speaker volume, press the upper button to increase the volume level and press the lower button to decrease the volume level. When either button is pressed, the display shows a bar chart indicating the present level for the volume.

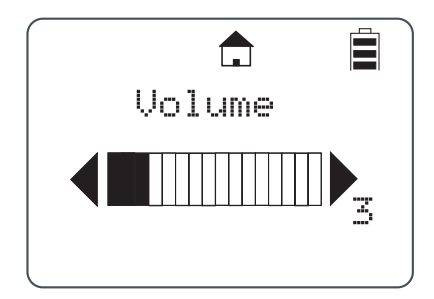

# **Selecting a Scroll List Contact**

In idle mode, use  $\bigcirc$  or  $\bigcirc$  to select the desired TalkGroup/Private contact. Press the PTT button for one-touch communication.

## **Viewing a Contact**

1. From the main screen, press **in the Contact Contcs** to enter the Contact List.

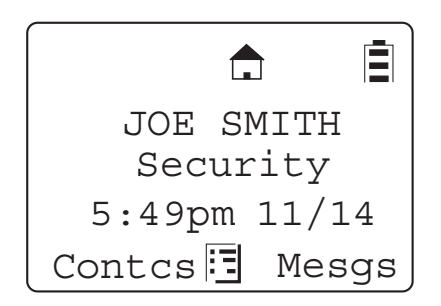

The Contact List screen appears with the first contact highlighted in the list.

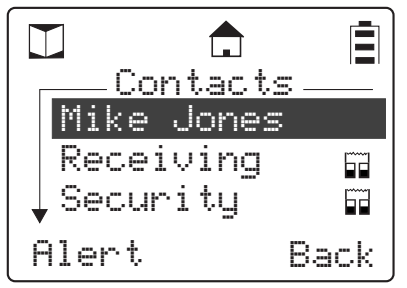

- 2. Scroll to highlight the desired contact.
- 3. To view the contact, press **inter on** under **View** for Group contacts or press **a** and press

**c**under View for Private contacts. The display changes and shows the contact (group number or name), the ID number, and the channel number.

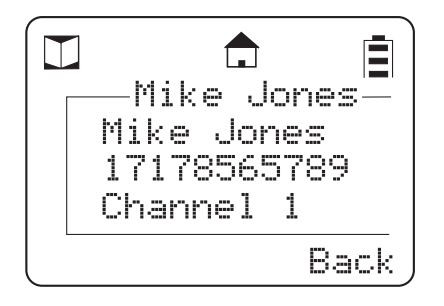

## **Receiving and Making Calls**

**NOTE:** Your DTR Series radio must be programmed to be fully compatible with other DTR Series radios and fully utilize all radio features. Refer to Chapter 3 - Advanced Radio Operations.

## **Types of Calls**

DTR510 and DTR610 radios can make and receive different types of voice calls:

- PublicGroup One-to-many communication to all radios set to your channel and PublicGroup number. All DTR Series radios are factory programmed with 2 to 5 PublicGroups.
- Private One-to-one communication with another radio, requires adding a user to the Contacts List.

DTR410 radios can make and receive PublicGroup calls only.

### **Receiving a Call**

When a call is received, the radio chirps and the display shows the call type and transmitting caller's user ID or name.

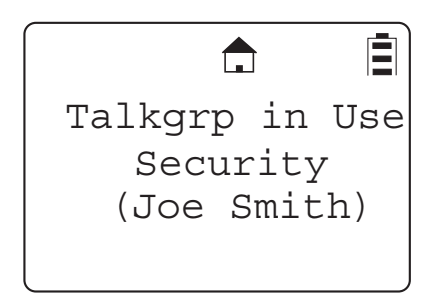

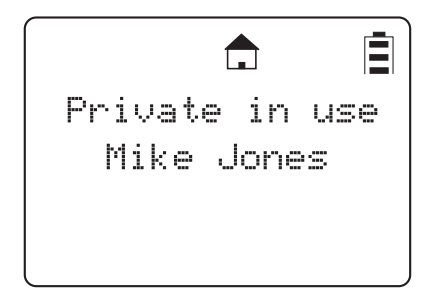

## **Making a Call**

- 1. Choose a contact from your Scroll List, Contacts, or Recent Call List.
- 2. Press and hold the **PTT** button. Begin speaking after the radio emits the talk permit tone. To maximize clarity, hold the radio two-to-three inches away from your mouth.
- 3. Release the **PTT** button to listen.
- **NOTE:** If "User Not Available" displays, the recipient is either: In a Call, Out of Range, or Turned Off. Press  $\bigoplus$  to cancel and then try the call again. When contacting a group, at least one member must be available for the call to be successful.

# **Call Alerts (DTR510 / DTR610 only)**

Sending a call alert lets the recipient know you want to talk to him or her. When you send a call alert, the recipient's radio emits a series of beeps, or vibrates, and displays your Unit Name or ID along with the time and date.

The recipient can:

- Answer begin a call by pressing the PTT button.
- Clear delete the call alert.

## **Sending Call Alerts**

**NOTE:** Only Private Contacts can be alerted.

1. Highlight the Private Name/ID in Contacts or Recent Calls..

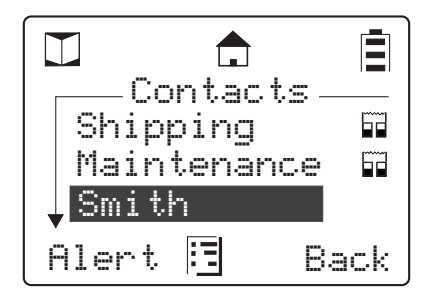

- 2. Press **example 2.** Press under **Alert**. "Ready to Alert" appears on the display.
- 3. Press the PTT button until "Alert Successful" appears on the display.
- **NOTE:** If the alert is not successful, the radio you are trying to reach is either in a call, on another channel, has the radio turned off, or is out of range.

## **Receiving a Call Alert**

When you receive a call alert, you must answer or clear it. You cannot make new calls until you do.

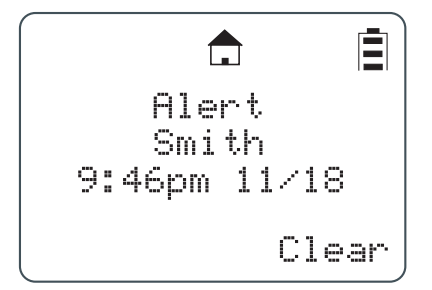

To answer a call alert, press the PTT button to respond to the sender. To clear a call alert, press under **Clear**.

# **Text Messaging (DTR510 / DTR610 only)**

Your radio can send and receive short text messages to Private or Group contacts. Your radio must be on and within range to receive text messages.

### **Receiving a Message**

When you receive a text message, "New Message Received" appears on the display. The sender and group (if applicable) are also indicated.

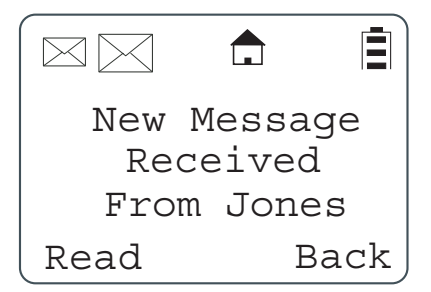

#### **To View the Message**

- 1. Press **the under Read** to read the message.
- **NOTE:** If you are in a menu when the message is received, you will need to exit and read it from the Inbox.
	- 2. If the message fills more than one screen, scroll to read the entire message.
	- 3. To delete the message, press **and press and press** under **Delete**.

#### **To Dismiss the Message Notification**

Press  $\Box$  under **Back** to read the message at a later time. This icon  $\Diamond$  appears on the display, reminding you that you have an unread message.

### **Reading from the Inbox**

- 1. Press under **Mesgs**.
- 2. Scroll to the message you want to read.
- 3. Press under **Read**.
- 4. If the message fills more than one screen, scroll to read it.

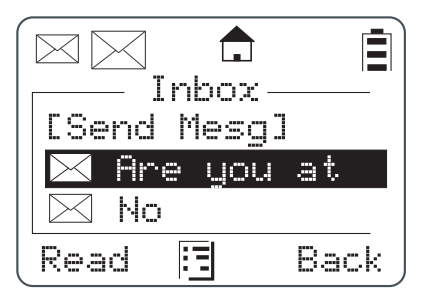

#### **Replying to a Received Message**

Your radio has a number of pre-programmed Quick Notes available, or the mini keyboard can be used to create a response. Additional Quick Notes can be created and the existing ones modified/ deleted with the mini keyboard by selecting Text Messaging while in Programming Mode.

1. To reply to the message, press **in the metally**.

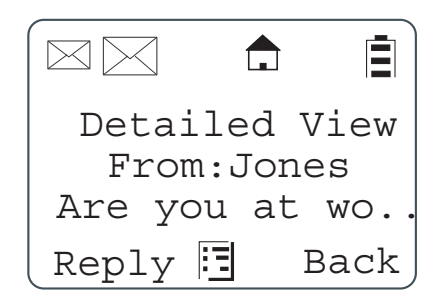

- 2. The Send Message screen appears.
- **NOTE:** If the mini keyboard is connected to the radio, the **[Write Mesg]** option appears on the display. Refer to Composing a Message Using the mini keyboard.

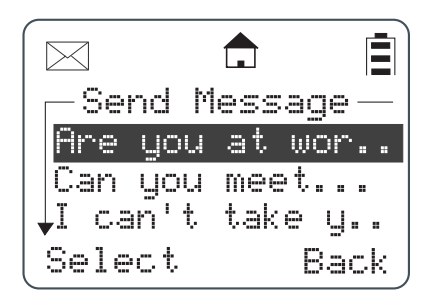

3. Scroll to highlight a reply message and press **seem** under **Select** to select the reply message. The Compose Msg. screen appears.

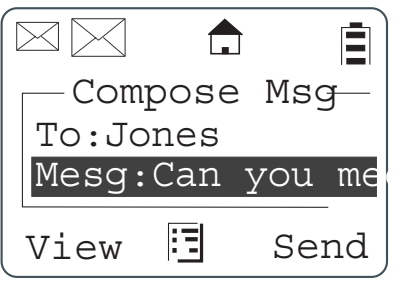

- 4. To change the Contact you are sending to, press **the United Change**. This will return you to the Contact List. Scroll to select the correct Contact and press **example 3 under Select**.
- 5. To view the text messages in the list, scroll to select the message and press  $\Box$  under **View**.
- 6. Press **the under Send** to send the reply.

#### **Sending a Text Message**

Your radio can send and receive short text messages to Private or Group contacts, and has several pre-programmed Quick Notes available. The mini keyboard can be used to change, add additional, or delete these messages while in Programming Mode. This accessory can also be used to write new messages from User Mode.

1. Press **or** under **Mesgs**. The message inbox is displayed.

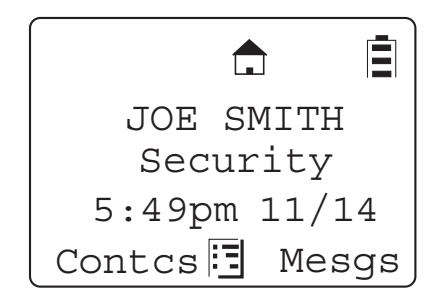

2. Highlight **[Send Mesg]** and press **cand and Select**.

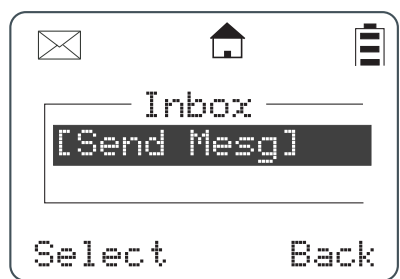

- 3. The Send Message screen appears.
- **NOTE:** If the mini keyboard is connected to the radio, the **[Write Mesg]** option appears on the display. Refer to Composing a Message Using the mini keyboard.
	- 4. Scroll to select the message you want to send.

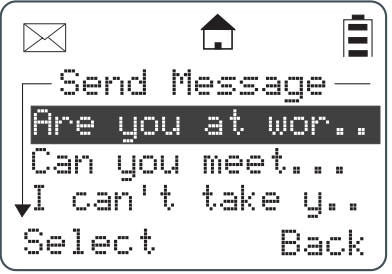

5. Press under **Select** to choose the message. The display shows the Contact and the message you want to send

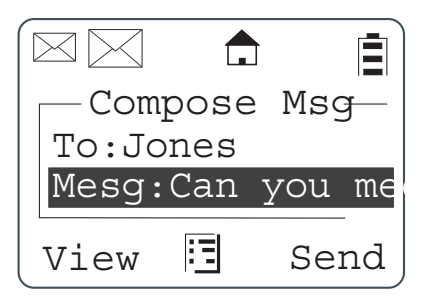

- 6. To change the Contact you are sending to, press under **Change**. This returns you to the Contact List. Scroll to select the correct Contact and press **example 1** under **Select**.
- 7. To view the text messages in the list, scroll to select the message and press  $\Box$  under **View**. If the message fills more than one screen, scroll to read it.
- 8. Press **the under Send** to send the message.

#### **Composing a Message Using the Mini Keyboard**

The mini keyboard can be used to type either new messages or replies.

1. From the Send Message screen, highlight the **[Write Mesg]** option and press **in Section Select** .

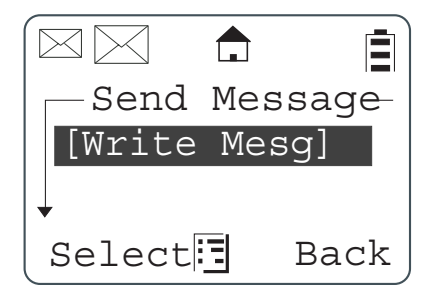

2. The Compose Msg screen appears.

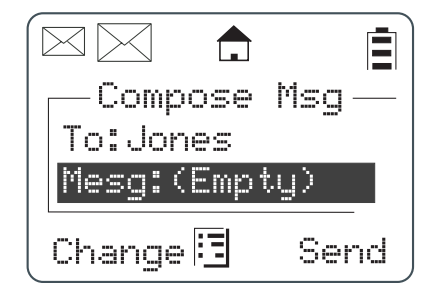

3. To change the Contact you are sending to, press under **Change**. This returns you to the Contact List. Scroll to select the correct Contact and press **in the Select**.

- 4. Scroll to highlight the Mesg: option. Press **candidate** under **Change**.
- 5. The **Mesg:** screen appears. Use the mini keyboard to enter your message.

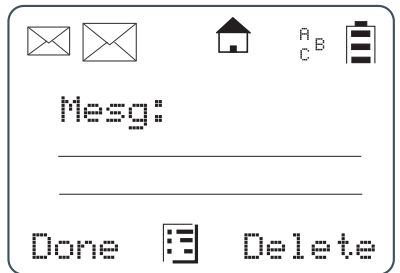

- **NOTE:** The under **Delete** can be used to erase characters. Holding will delete the entire message.
	- 6. Once the message is completed, press **candidate Done**.
	- 7. Press under **Send** to send the message. The display shows a confirmation that the message was sent.

#### **Deleting a Message**

- 1. From the idle screen press **in the Mesgs** to enter the Message Inbox.
- 2. Scroll to select a message for deletion.
- 3. After selecting a message, press  $\blacksquare$ . The Inbox displays the delete selections. If only the one message is to be deleted, highlight **Delete** and press **example 10** under **Select**.

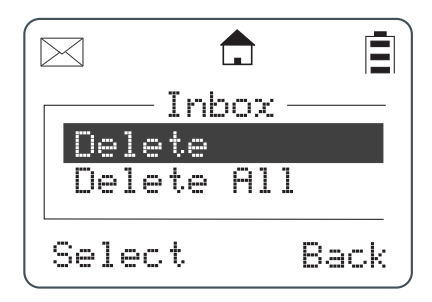

4. If all messages in the Inbox are to be deleted, highlight **Delete All** and press **or** under **Select**. A confirmation screen appears.

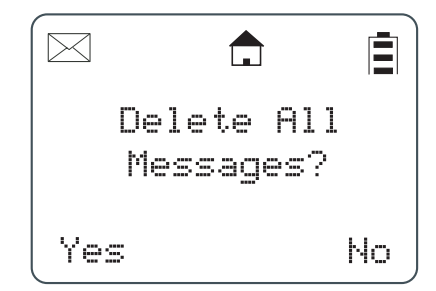

5. Press **c** under **Yes** to delete all messages.

# **Accessing the Main Menu**

1. Press **in** to access the Main Menu. The Main Menu appears.

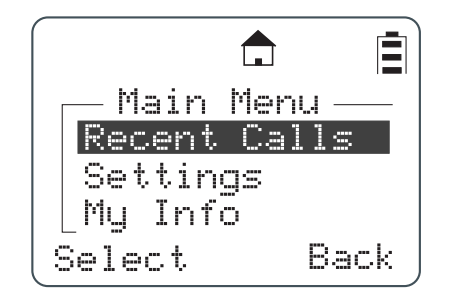

2. Scroll through the available menu options. Highlight the desired menu option and press under **Select**.

## **Main Menu Navigation Chart**

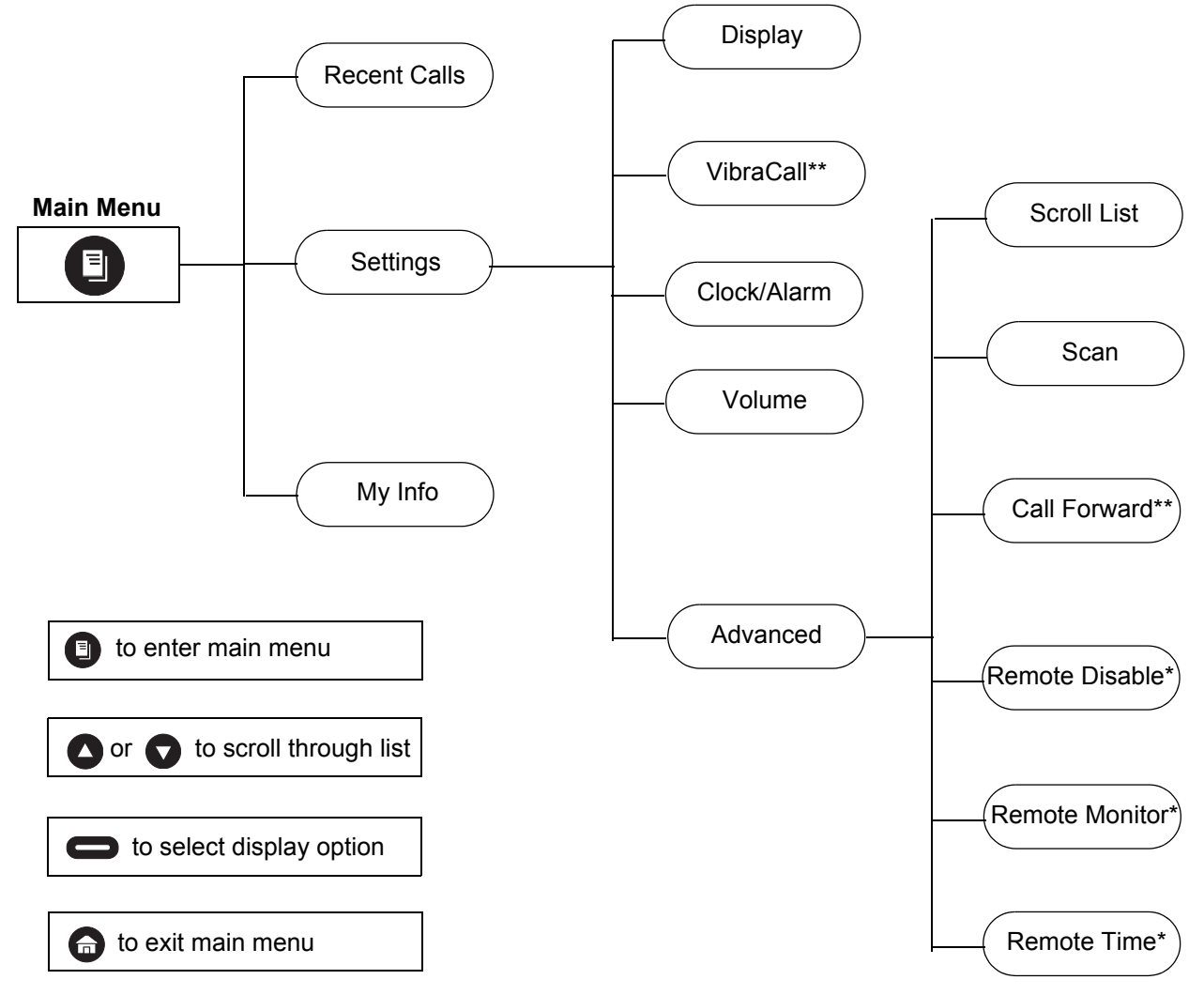

\* Menus only appear on the DTR610 radio when Manager Mode is enabled.

\*\* DTR510 / DTR610 only

## **Recent Calls**

This menu lists recent calls received and allows the user to view, alert or delete recent calls on the list. From the Main Menu, scroll to highlight **Recent Calls** and press **example 1** under **Select**.

### **Viewing a Recent Call**

- 1. Scroll to select a recent call from the list. To view GroupCall details, press **example on View.** To view PrivateCall details, press  $\Box$ . The Rec. Call Menu appears.
- **NOTE:** The graphic to the left of the user/group name or ID indicates whether the call was received (pointing left) or initiated (pointing right)..

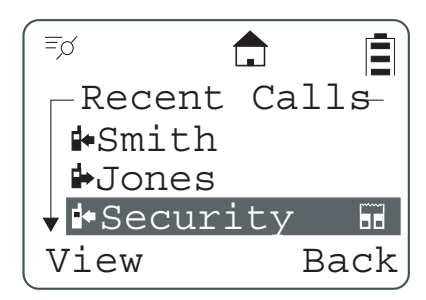

2. Scroll to show call details for the selected call. These include Group Name (if applicable), User Name and ID, time, date, and length of call. Continuing scroll moves you to the next recent call

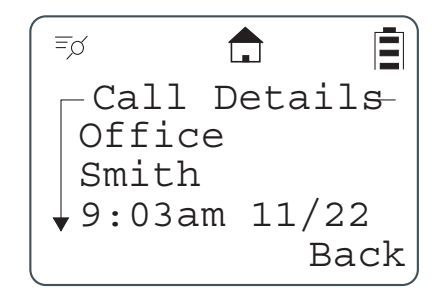

3. Press **the previous screen.** 

## **Alerting a Recent Caller**

**NOTE:** Only Private contacts can be alerted.

1. Scroll to select a recent call from the list and press **example 20 and Alert**.

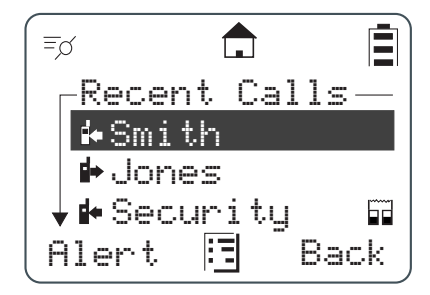

- 2. Press the PTT button to send the alert.
- **NOTE:** If the alert was successful, a confirmation screen appears. If the alert was not successful, an unsuccessful screen appears.

### **Deleting Recent Calls**

- 1. Scroll to highlight a recent call from the list.
- 2. Press **1**. The Rec. Call Menu appears.

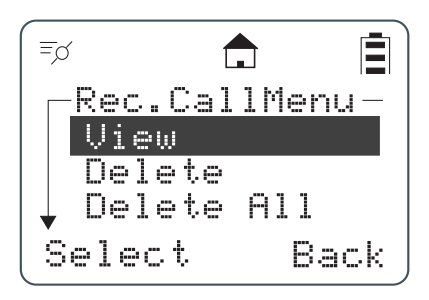

**NOTE:** View only appears as a menu option for Private calls.

- 3. Scroll to highlight **Delete** to remove only the one call or **Delete All** to delete all recent calls and press **select**.
- 4. Select under **Yes** or **No**. The display confirms that the call or calls have been deleted and then returns to the Recent Calls list.

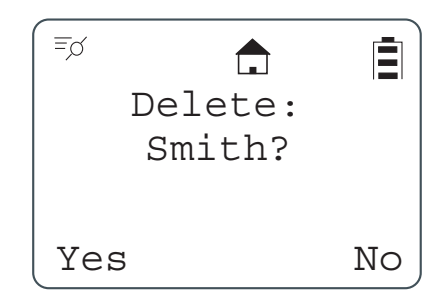

## **Settings**

The Settings menu allows you to adjust personal settings that include Display, VibraCall, Clock/ Alarm, Volume, and Advanced. The Advance features are for managing your Scroll List, Call Forwarding, Remote Disable, Remote Monitor, and Remote Time. Refer to Chapter 3 – Advanced Radio Operations to operate the Advance features.

From the Main Menu, scroll to highlight Settings and press  $\Box$  under Select. The Settings menu appears.

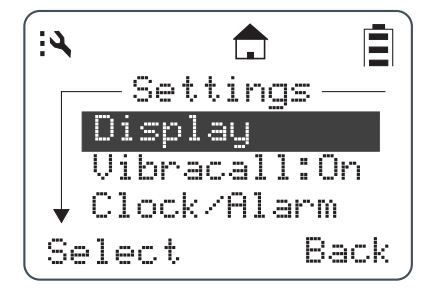

### **Setting the Display**

From the Settings menu, scroll to highlight **Display** and press **see Select**. The Display menu appears. From the Display menu, you can adjust the contrast and backlight time.

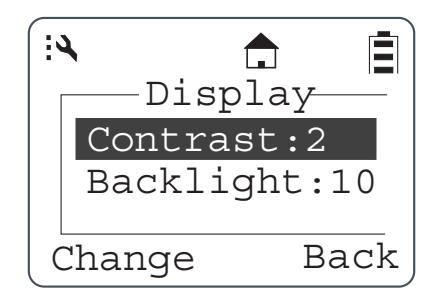

#### **Adjusting the Contrast**

1. From the Display menu, scroll to highlight **Contrast** and press under **Change**. The Contrast screen appears.

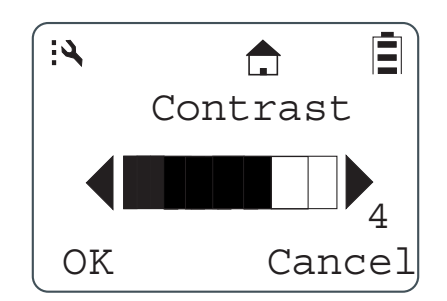

2. Use or to adjust the Contrast as necessary and then press **or** under OK to return to the previous menu.

#### **Setting the Backlight**

1. From the Display menu, scroll to highlight **Backlight** and press under **Change**. The Backlight screen appears. The presently selected value will have a check mark on the left side.

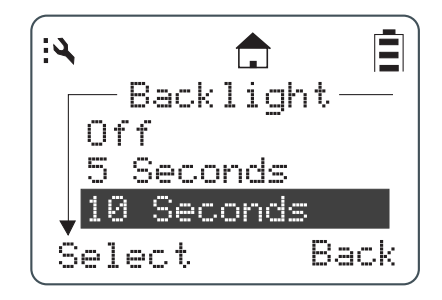

- 2. Scroll to highlight the desired value. You can set the backlight time to Off, 5, 10, 20, 30, or 90 seconds.
- 3. Press under **Select** to save the setting and return to the previous screen.

## **Setting VibraCall (DTR510 / DTR610 only)**

VibraCall allows you to set the radio to vibrate with no audio alert tones when text messages or call alerts are received.

**NOTE:** This does not mute the audio for voice calls.

1. From the Settings menu, scroll to highlight **VibraCall** and press **the United Select**. The VibraCall screen appears. A checkmark is displayed to the left of the present selection.

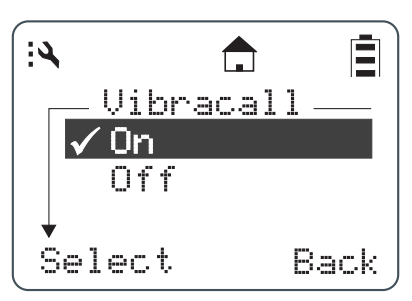

- 2. Scroll to highlight the desired selection.
- 3. Press under **Select** to save the selection and return to the previous menu.

**NOTE:** When turning vibrate on, the radio will briefly vibrate and  $\langle \hat{a} \rangle$  appears on the display.

#### **Clock and Alarm**

Your radio requires that the current time and date be set in order to fully utilize the digital features. This can be set manually or by using the Remote Time feature (see page 3-5)

From the Settings menu, scroll to highlight Clock/Alarm and press **example in Select**. The Clock/ Alarm menu appears.

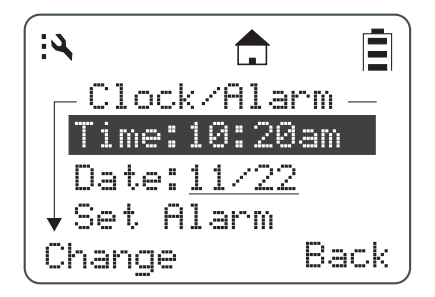

#### **Setting the Time**

1. From the Clock/Alarm Menu scroll to highlight **Time** and press **example Change**. The Time screen is displayed.

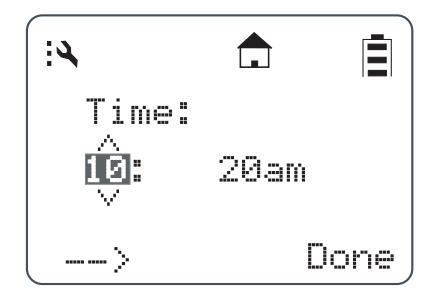

2. Scroll to select the desired hour.

**NOTE:** Press and hold **O** or **C** to fast scroll.

- 3. Press under **-->** to move to the minutes and scroll to select the desired minutes.
- 4. Press **example 2** under --> to move to am/pm and scroll to select the desired setting.
- 5. After completing the time setting press **that under Done** to complete the setting and to return to the previous menu.

#### **Setting the Date**

1. From the Clock/Alarm menu, scroll to highlight **Date** and press under **Change**. The Date screen is displayed.

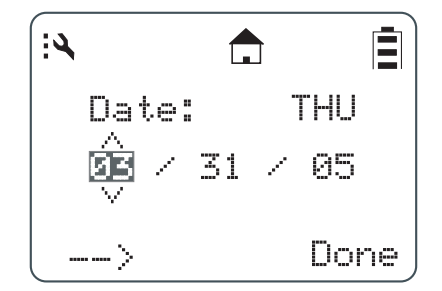

2. Scroll to select the desired Month.

**NOTE:** Press and hold **O** or **C** to fast scroll.

- 3. Press under **-->** to move to the day and scroll to select the day.
- 4. Press under **-->** to move to the Year and scroll to select the Year.
- 5. After completing the date setting, press **the under Done** to complete the entry and return to the previous menu.

#### **Setting the Alarm**

Your DTR Series radio has an alarm feature that can be set to remind you of a recurring daily event.

From the Clock/Alarm menu, scroll to highlight **Set Alarm** and press under **Select**. The Set Alarm menu appears.

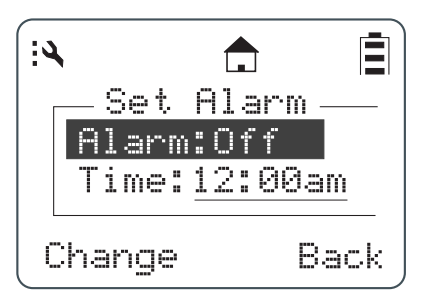

The Set Alarm menu allows the Alarm to be turned Off or On and to set the Alarm Time.

1. Scroll to highlight **Alarm** and press **in the Change**. The alarm menu is displayed with On and Off listed. A check mark to the left of On or Off indicates the present selection.

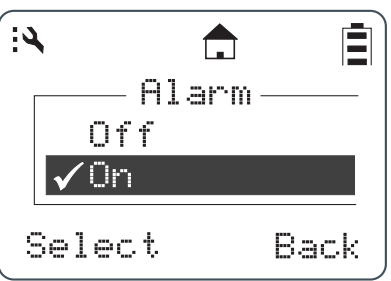

2. Scroll to select the desired condition and press **in the Select**. The display returns to the Set Alarm menu with the new selection indicated.

**NOTE:** When the Alarm is set to On, the icon  $\mathbb{Q}$  appears on the display.

3. Scroll to highlight **Time** and press **except under Done**. The alarm time is set using the same procedure as for setting the Time.

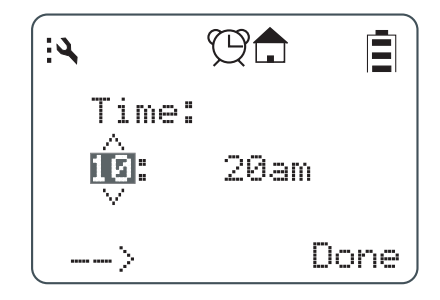

4. Scroll to select the desired hour.

**NOTE:** Press and hold **O** or **C** to fast scroll.

- 5. Press  $\Box$  under --> to move to the minutes and scroll to select the desired minutes.
- 6. Press under **-->** to move to am/pm and scroll to select the desired setting.

7. After completing the time setting press **that is under Done** to complete the setting and to return to the previous menu.

#### **Setting the Volume**

The functions of the various selections are as follows:

- Ringer: volume level for all data status alerts such as Alert Tones and incoming SMS Messages. Turning VibraCall on changes this level to 0.
- Speaker: volume level for voice messages.
- Keypad: volume level for keypad presses.
- Alarm: volume level for the Alarm feature, which is overridden by VibraCall.

From the Settings menu, scroll to highlight **Volume** and press **can under Select**. The Volume menu appears.

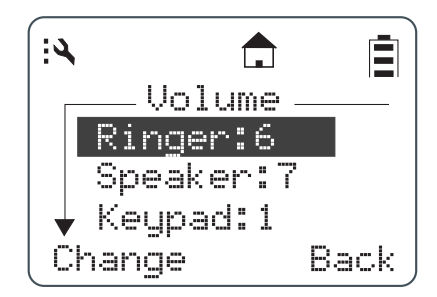

- **NOTE:** Highlighting any of the volume choices and pressing the **Volume Control** keys automatically adjusts the volume levels.
- **NOTE:** Pressing the **Volume Control** keys while not in the Volume menu only sets the Speaker Volume.

#### **Setting the Ringer Volume**

1. From the Volume menu, scroll to highlight **Ringer** and press under **Change**. The Ringer screen appears.

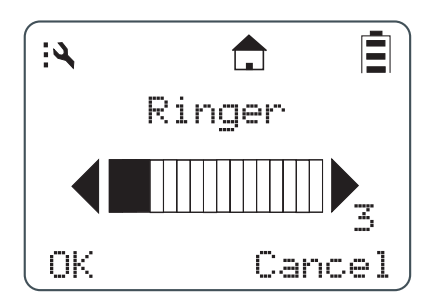

2. Use the **Volume Control** keys to adjust the Ringer volume as necessary and then press under **OK** to save the selection and return to the previous menu.

#### **Setting the Speaker Volume**

1. From the Volume menu, scroll to highlight **Speaker** and press under **Change**. The Speaker screen appears.

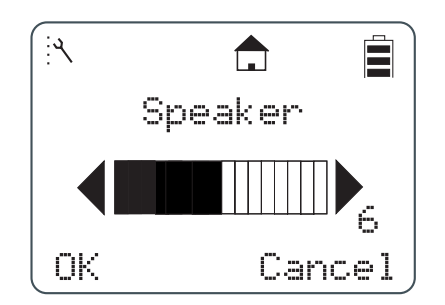

2. Use the **Volume Control** keys to adjust the Speaker Volume as necessary and then press **The lunder OK** to save the selection and return to the previous menu.

#### **Setting the Keypad Volume**

1. From the Volume menu, scroll to highlight **Keypad** and press **exampler Change**. The Keypad screen appears.

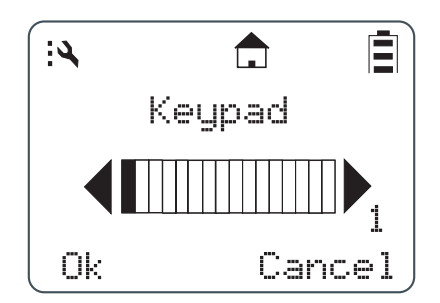

2. Use the **Volume Control** keys to adjust the Keypad Volume as necessary and then press the **Ok** Option key to save the selection and return to the previous menu.

## **My Info**

The My Info screen displays your Unit Name, ID and Channel. From the Main Menu, scroll to highlight **My Info and press** under **Select**.

**NOTE:** The Unit Name defaults to Unit ID unless it is customized in programming mode using the mini keyboard.

軽  $\blacksquare$ 自 -My Info-Joe Smith 17179869143 Channel 1 Back

# **Chapter 3 Advanced Radio Operations**

## **Accessing the Advanced Menu**

The Advanced features are for managing your Scroll List, Call Forwarding, Remote Disable, Remote Monitor, and Remote Time.

**NOTE:** Remote Disable, Remote Monitor, and Remote Time are not available, unless Manager Mode has been enabled in Programming Mode (DTR610 model only).

From the Settings menu, scroll to highlight **Advanced** and press **see Select**. The Advanced screen appears.

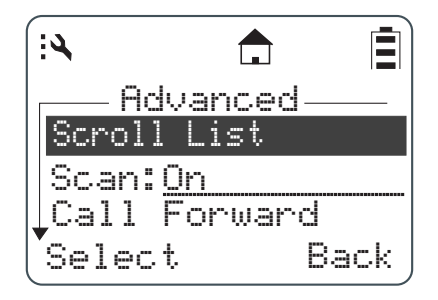

#### **Managing Your Scroll List**

The Scroll List is designed to give one-touch communication to frequently used contacts. Any private or PrivateGroup contact on your channel, or any PublicGroup can be added to the Scroll List. Removing them does not remove them from contacts.

1. From the Advanced menu, scroll to highlight **Scroll List** and press under **Select**. The Scroll List screen appears.

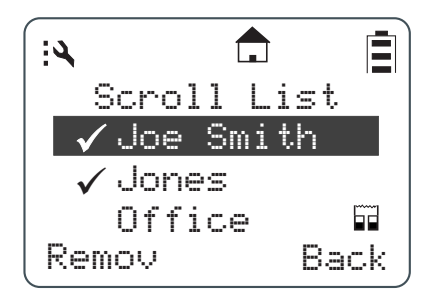

**NOTE:** A  $\checkmark$  next to the left of the Group/Private contact indicates that the Group/Private contact is already in the Scroll List. If the highlight is on a selected item, the left  $\Box$  changes to **Remov.** Pressing **example 2 under Remov** removes the check mark. If no check mark is present, the entry has not been selected and will not appear in the Scroll List. The left condenance is **Add**. Pressing under **Add** inserts a check mark.

2. Press under **Add** or **Remov**.

#### **Scan**

The Scan feature allows your radio to monitor up to 5 PublicGroups per channel and switch to them when there is activity. Scan is turned On at the factory, but can be disabled by pressing CHANGE and selecting OFF. When Scan is OFF, you must select a PublicGroup in the Scroll List to hear any activity on it.

## **Enabling Call Forwarding (DTR510 / DTR610 only)**

Call Forwarding allows a user to notify anyone contacting them that they are not available and suggest a manager or third party to be contacted in their absence. The user contacting them can then choose to transmit to the third party by simply pressing the PTT button.

**NOTE:** Your radio must be on and within range to use this feature while you are away.

1. From the Advance menu, scroll to highlight **Call Forwarding** and press **solured Select**. The Call Forwarding screen appears.

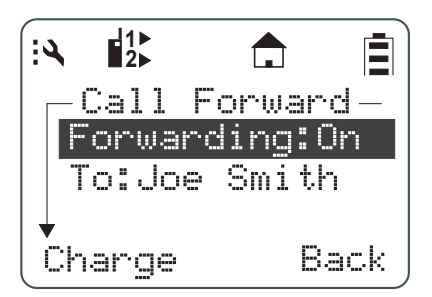

- 2. Scroll to highlight **Forwarding** and press **exampler Change**. The **Forwarding** screen appears.
- 3. Scroll to select the desired function and press under **Select** to return to the previous screen.

**NOTE:** When Call Forwarding is enabled, the  $\frac{1}{2}$  icon appears on the display

4. To change or select the radio to receive the forwarded calls, scroll to highlight the **To:** function and press  $\qquad \qquad$  under **Change**.

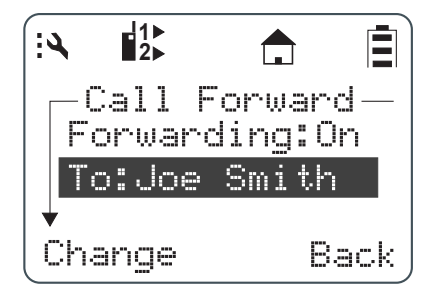

5. Scroll to select the radio name from the list to forward to. Press **the under Select**.

### **Remote Disabling (initiated from DTR610 Models Only)**

**NOTE:** Manager Mode must be enabled in order for a user to use this feature. Refer to page 4-8.

Remote Disabling allows a user to remotely enable or disable another DTR Series radio (except DTR410) on their channel. The selected radio must be turned on and within range in order to be enabled or disabled.

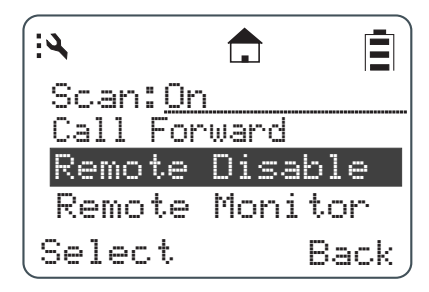

1. From the Advance menu, scroll to highlight **Remote Disable** and press **solured Select**. The Remote Disable screen appears.

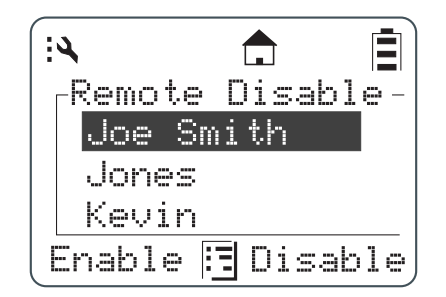

2. Scroll to highlight a radio name from the list. Press **in the limit of the Enable** or **Disable**. The screen changes to confirm the selection.

**NOTE:** To cancel out of Remote Disable, press **and press and press** under Select.

3. To enable or disable the selected radio, press under either **Yes** or **No**.

Once the radio is disabled, the display shows "Radio Disabled" and the radio cannot transmit, receive, or access it's contacts.

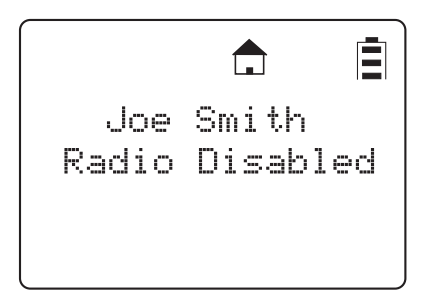

### **Remote Monitoring (initiated by DTR610 Models Only)**

**NOTE:** Manager Mode must be enabled in order to use this feature. Refer to page 4-8.

Remote Monitoring allows you to monitor a selected radio either for training purposes or if the target radio user is unable to press the PTT button. DTR410 radios do not support this feature.

1. From the Advance menu, scroll to highlight **Remote Monitor** and press **secure Select**. The Remote Monitor screen appears.

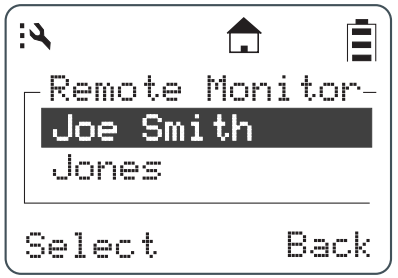

2. Scroll to highlight a radio from the list to monitor and press **in the select**. The screen changes to show the radio's status.

### **Remote Time (initiated by DTR610 Models Only)**

Remote Time synchronizes the date and time to all other radios on your channel. Any receiving radio must have the transmitting radio User ID in their contact list to accept the time/date update. DTR410 radios do not support this feature.

- **NOTE:** Radios must be turned on and within range to receive this broadcast message. The transmitting radio does not receive a confirmation for any failures.
	- 1. From the Advance menu, scroll to highlight **Remote Time** and press **the under Select**. The screen displays a confirmation to start remote time.

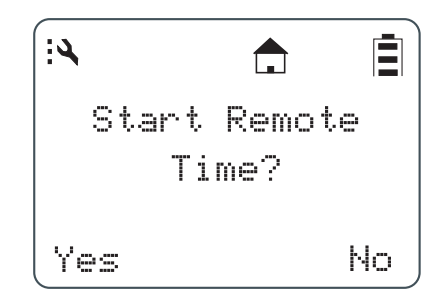

2. Press under **Yes**.

# **Chapter 4 Radio Programming**

# **Contacts Program Menu** <sup>-</sup> Text Messaging\*\* **Settings** Display VibraCall\*\* Clock/Alarm Volume Advanced Scroll List Call Forward\*\* Radio History Manager Mode\* Language or o to scroll through list  $\rightarrow$  to select display option to exit Program menu Scan Lists

**Program Menu Navigation Chart**

\* DTR610 radio only.

\*\* DTR510 / DTR610 only

Although factory programmed with default PublicGroups, DTR Series radios require user-specific programming in order to fully benefit from their digital features.

This occurs in a separate programming mode which allows access to modify and add contacts, update existing and add new quick notes, and access manager features (DTR610 only) such as Remote Disable and Remote Monitoring. A mini keyboard (53967) is used to enter text into contacts and to modify saved text messages.

The 53968 Cloning Cable allows easier programming as one radio can be programmed with all contact information then duplicated in other radios. The DTR510 and DTR610 also have an over-theair cloning feature to send a contact to another radio.

New radios should be cloned using serial cloning. After this occurs, the unit ID can be sent to the other radios via over-the-air or serial cloning.

## **Entering Programming Mode**

The following key sequence must be performed to enter the programming mode.

- 1. Hold down  $\bigoplus$  and press the PTT button three times.
- 2. Press the Right  $\blacksquare$ .
- 3. Press  $\bigcirc$ .
- 4. Press the Left  $\blacksquare$ .
- 5. Hold down  $\bigoplus$  and press the PTT button three times.

The Program Menu screen appears.

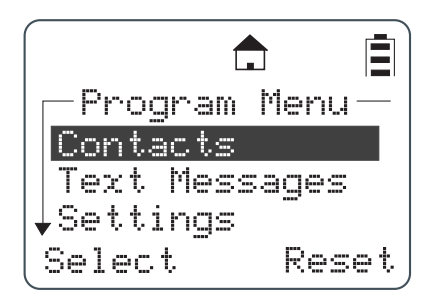

## **My Info**

- 1. Highlight **Contacts** and press  $\Box$  under **Select**. A  $\Diamond$  appears to the right of the display.
- 2. Scroll to select it and press **in an under View**. Your unit name, ID, and channel are shown.
- 3. Press under **Edit** to change the unit name or channel.

Changing your unit name will change how it appears on your idle display, but Unit ID instead of Unit Name is transmitted to other radios. A receiving radio will show your unit name if your unit ID is in it's contact list.

# **Adding Contacts (DTR510 / DTR610 only)**

1. From the Program Menu, scroll to select **Contacts** and press **some under Select**. The Contacts screen appears.

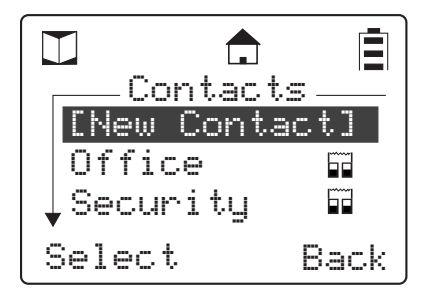

2. Scroll to select **[New Contact]** and press under **Select**. The Private screen appears.

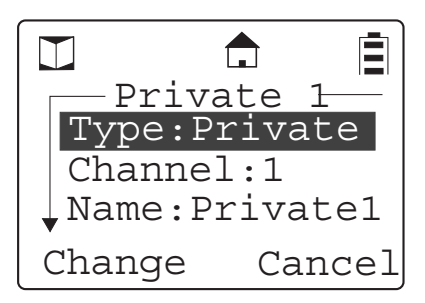

## **Call Type**

1. From the Private screen, scroll to select Type and press **that in the Change**. The Type screen appears.

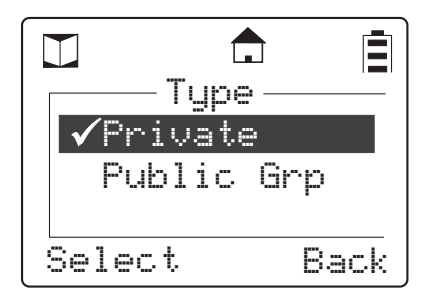

**NOTE:** A  $\checkmark$  next to an selection indicates the present selection.

- 2. Scroll to select either a Private call type or PublicGroup call type to add to the Contact List. Press **example 2** under **Select**.
- 3. The display returns to the previous screen with the new call Type entered.

### **Channel**

Your radio operates using frequency-hopping technology. Each "Channel" is a group of 50 frequencies. Your radio can transmit and receive on up to 10 channels, but Group messages will not be heard unless you are on the same channel.

The home icon on the display indicates that your current scroll list setting is on your channel. Your radio will scan up to 5 groups per channel, and Private Calls are received regardless of channel.

1. Scroll to select **Channel** and press **some under Change**. The Channel screen appears.

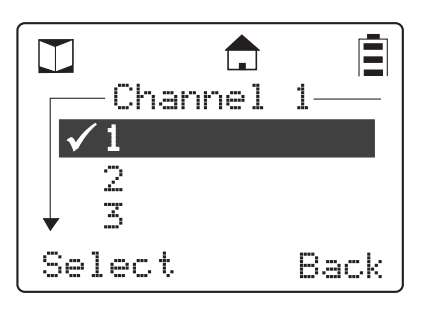

- **NOTE:** The presently selected channel has a  $\checkmark$  to the left of the channel number. Radios on the same TalkGroup should be set-up on the same channel.
	- 2. Scroll to select a channel and press **example 2** under **Select**. The display returns to the previous screen with the new Channel entered.

#### **Unit Name**

Unit ID is transmitted with all voice and text messages. Programming a unique unit name to an ID will cause the radio to recognize any incoming calls from that user or group and display their unit name.

**NOTE:** A mini keyboard (53967) must be connected to the radio to enter alphanumeric characters.

1. Scroll to select **Name** and press **some under Change**. The Name screen appears.

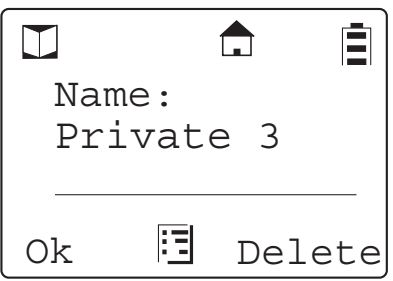

2. Press **the under Delete** to remove characters one at a time or hold to delete all characters. Use the mini keyboard to enter a new name. After entering the Name, press **that** under **Ok** to confirm the entry and to return to the previous screen with the new Name entered.

### **Programming a Unit ID (Private Calls Only)**

The unit ID of a private contact can be read over the air or entered using the mini keyboard.

1. Scroll to select **ID** and press **some product Read**. The ID screen appears.

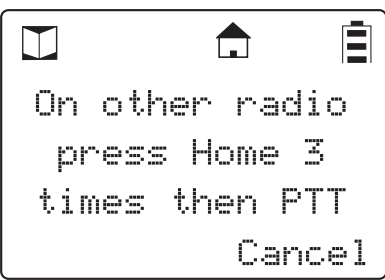

2. Use the mini keyboard to enter an 11 digit ID. When the mini keyboard is connected, the left **becomes Change.** After entering the ID, press **example 20 under Ok** to confirm the entry and to return to the previous screen with the ID entered.

### **Selecting a Group ID**

When programming a new PublicGroup, press **example Theory Change** to select a PublicGroup ID from 1-50. IDs already in use on your radio will be preceded by an "x".

### **Entering a Home Group Number (Contacts Only)**

If a Home Group is selected for your radio, then it will return to that Group after 30 seconds of inactivity. This ensures that any transmissions on this channel are not missed.

1. Scroll to select the **Home Group Number** and press **in All and Polyn Change**. The Home Group screen appears.

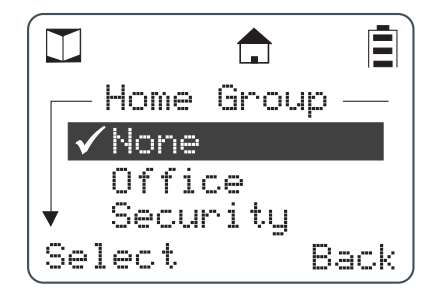

**NOTE:**  $A \nightharpoondown$  next to a selection indicates the present selection.

2. Scroll to select the desired entry. Press **in the Under Select** to select the new item. The display returns to the previous screen with the new Home Group Number entered.

## **Selecting Group Only**

Selecting Group Only on a radio prohibits the user from initiating PrivateCalls.

1. Scroll to select **Group Only** and press **secure Change**. The Group Only screen appears.

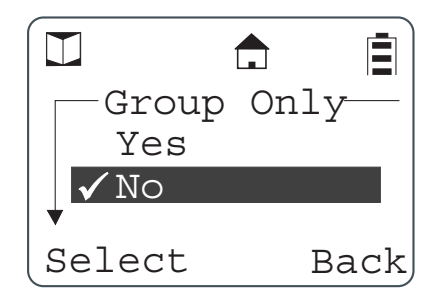

**NOTE:**  $A \nightharpoondown$  next to an selection indicates the present selection.

2. Scroll to select the desired entry and press **some only under Select**. The display returns to the previous screen with the new Group Only entered.

### **Entering a Ringer Type (Private Calls Only - not supported on DTR410)**

A unique alert tone can be identified for each radio in your contact list. There are 12 ringer tones that can be selected. When a ringer tone is highlighted, the audio ringer tone sounds to help in making a selection.

1. Scroll to select **Ringer** and press **some under Change**. The Ringer screen appears.

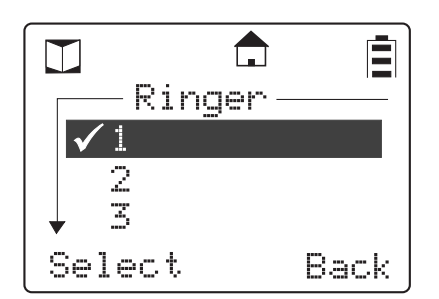

**NOTE:**  $A \nightharpoondown$  next to a selection indicates the present selection.

- 2. Scroll to select the desired ring. Highlighting a tone lets you hear it.
- 3. Press under **Select** to select the new ring. The display returns to the previous screen with the new Ringer entered.
- 4. Press under **Save** to store the new contact after all entries for the new contact have been completed. A confirmation screen appears confirming the saved contact.
- 5. Press  $\bigoplus$  to exit Programming mode and return to the Main Menu. Press  $\bigoplus$  under **Reset**.

# **Text Messaging (DTR510 / DTR610 only)**

- **NOTE:** Entering or changing the Quick Notes requires the use of the mini keyboard (53967) which must be attached to the connector on the bottom of the radio.
	- 1. From the Program Menu, scroll to select **Text Messages** and press **some United Select**. The Quick Notes screen appears.

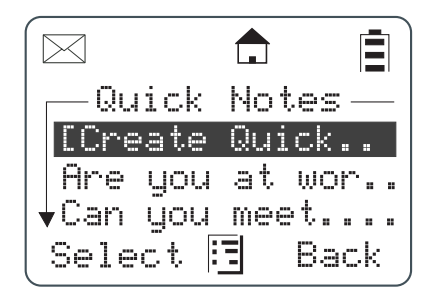

- **NOTE:** If a new message is to be entered, the left **in Select**. If a message is selected to be edited, the left containages to **Edit**.
	- 2. Scroll to select **[Create Quick..** and press **Select**. The Quick Note screen appears.

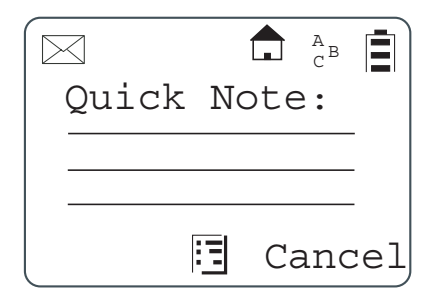

- 3. Use the mini keyboard to enter the new message. When the first letter is entered, the left changes to **Save** and the right changes to **Delete**.
- 4. If an error is made while entering the data, under **Delete** can be used to delete characters one at a time.
- 5. If the new message is correct, press **the new idea of save** to store the new message.
- 6. Scroll to select **Manager Mode** and press **in All and Change**. The Manager Mode screen appears.

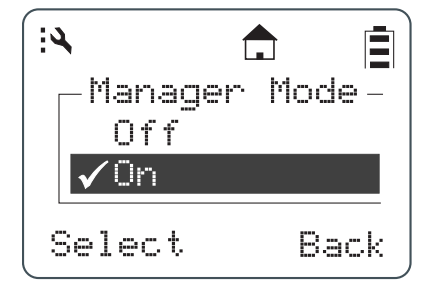

**NOTE:**  $A \nightharpoondown$  next to a selection indicates the present selection.

7. Scroll to select **On** and press **the and and select**. The display returns to the Advanced menu.

## **Settings**

The settings for Display, VibraCall, Clock/Alarm, Volume, Scroll List, and Call Forward can also be utilized through Programming Mode. Refer to Chapters 2 and 3.

### **Radio History**

- 1. From the Program Menu, scroll to select **Settings** and press **example 1** under **Select**.
- 2. Scroll to select **Advanced** and press **example 3** under **Select**.
- 3. Scroll to select **Radio History** and press **example 3. Select**.

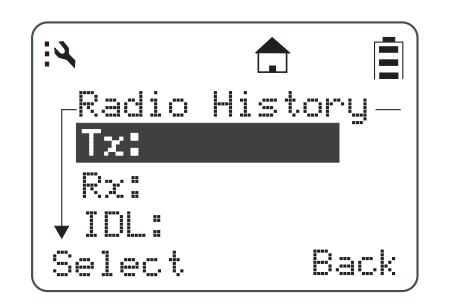

TX is the total amount of transmit time. RX is the total amount of receive time. IDL is the total time the radio has been turned on but not receiving or transmitting.

#### **Scan Lists**

Your DTR Series radio can scan up to 5 PublicGroups per channel. Scan can be turned on and off from the advanced settings menu of User Mode, but what groups are scanned can only be changed in Programming Mode.

To access Scan Lists:

(inset 1 & 2 from Radio History)

- 3. Scroll to Scan Lists and press (option key) under Select.
- 4. Select the channel you wish to change the Scan List on.
- 5. A "check mark" indicates which PublicGroups are scanned on that channel. Use the left option key to remove or add groups to your scan list.

#### **Manager Mode**

Manager Mode provides access to Remote Disable, Remote Monitor, and Remote Time functions in the User Menu. Enabling Manager Mode also allows the user to view and communicate with PrivateGroups not on their home channel.

The Manager Mode can only be accessed through the Programming Mode. After entering Programming Mode, proceed as follows to access the Manager Mode.

- 1. From the Program Menu, scroll to select **Settings** and press **example in Select**.
- 2. Scroll to select **Advanced** and press **example 3** under **Select**.

### **Language**

Your DTR Series radio allows English, French-Canadian, or Spanish language prompts.

**NOTE:** Quick Notes are in English only.

After entering Programming Mode, proceed as follows to change the language.

- 1. From the Program Menu, scroll to select **Settings** and press **example 1** under **Select**.
- 2. Scroll to select **Advanced** and press  $\Box$  under Select.

**Notes**

# **Chapter 5 Cloning Mode**

Cloning mode is used to either add contacts wirelessly to other radios (Private or Groups, not supported on DTR410) or duplicate all radio settings to new radios (using the optional cloning cable).

Cloning also allows all radios to maintain a contact list so that User Name is shown rather than User ID when receiving voice and data calls.

DTR410 radios do not support the PrivateCall feature, but when cloned from a DTR510 / DTR610 will retain User Name information for easier use.

# **Entering Cloning Mode**

- 1. Press  $\left(\mathbf{0}\right)$  to turn the source radio on.
- 2. Enter the cloning mode by performing the following steps in sequence:
	- a. Hold down  $\bigoplus$  and press the PTT button three times.
	- b. Press the Left  $\blacksquare$ .
	- c. Press  $\bigcirc$ .
	- d. Press the Right
	- e. Hold down  $\bigoplus$  and press the PTT button three times. The Clone Menu appears.

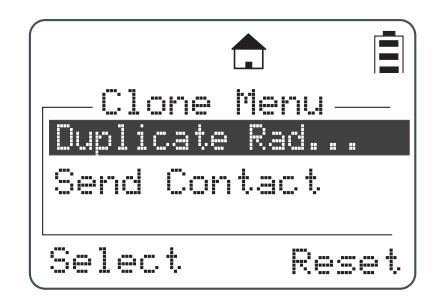

# **Cloning Using the Cloning Cable**

1. From the Clone menu, scroll to select Duplicate Radio and press **candidate Select**. The following screen is displayed indicating the target radio must now be connected to the source radio to be cloned using the cloning cable.

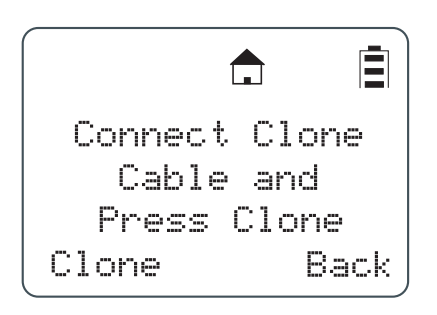

2. Connect the cloning cable to both radios.

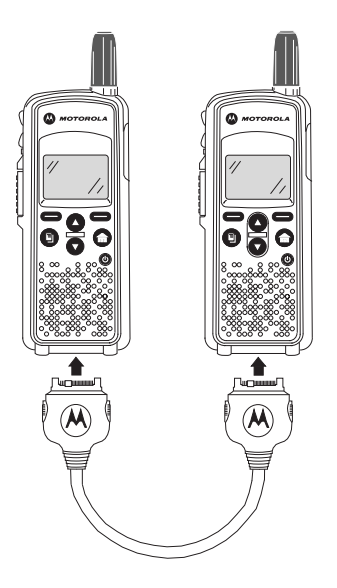

**NOTE:**The target radio must be turned on, but does not need to be in cloning mode.

- 3. Press under **Clone** to start the cloning. The "Cloning in Progress" screen is displayed followed by the "Cloning Successful" screen. If a problem occurs the "Cloning Failed" screen appears.
- 4. After cloning is completed, the target radio displays the following screen.

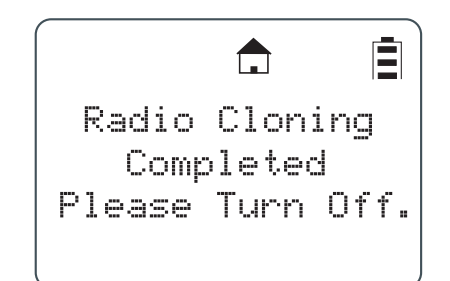

- 5. Turn target radio off then back on again to use.
- 6. Press **or** under **Reset** to exit the Clone menu.

# **Cloning by Sending a Contact (not supported by DTR410)**

1. From the Clone menu scroll to select Send Contact. Press **in All of Select**. The Send Contact screen is displayed.

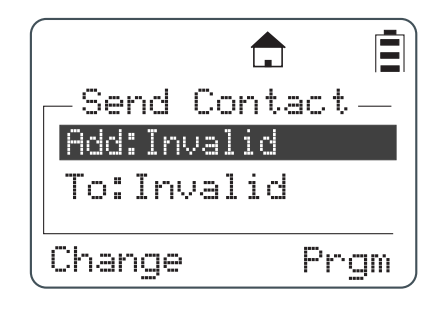

- 2. Scroll to select ADD:.
- 3. Press **the under Change** to display the list of contacts.

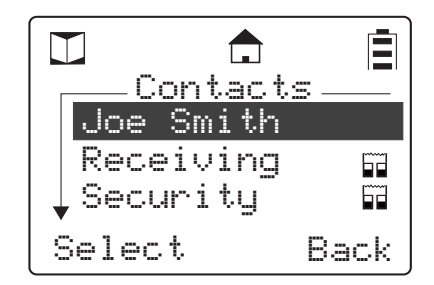

- 4. Scroll to the contact to be added.
- 5. Press **or** under **Select** to select the contact to be added.
- 6. Scroll to select To:.

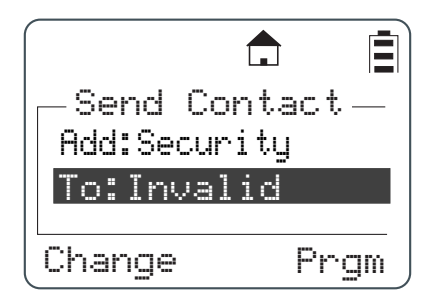

7. Press **inder Change**.

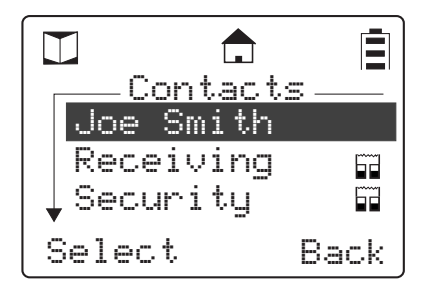

- 8. Scroll to the contact to receive the new contact.
- 9. Press **the under Select** to select the contact.

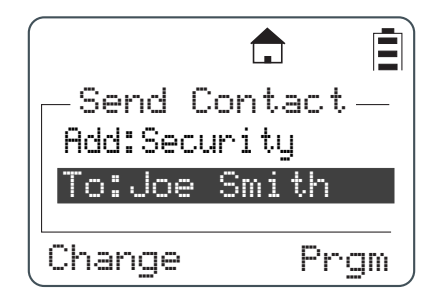

10. Press **example 2** under **Prgm**. The screen is displayed showing the Add: and To: selections. If these are correct press **the selection over the air.** If the selections are not correct press **under Back** to return to the selection menu.

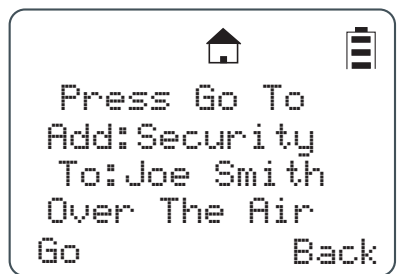

If cloning was successful, both the source and targets radios indicated "Programming Successful". If over-the-cloning fails, the radio displays the failed member so the user can attempt cloning again.

# **Chapter 6 Troubleshooting**

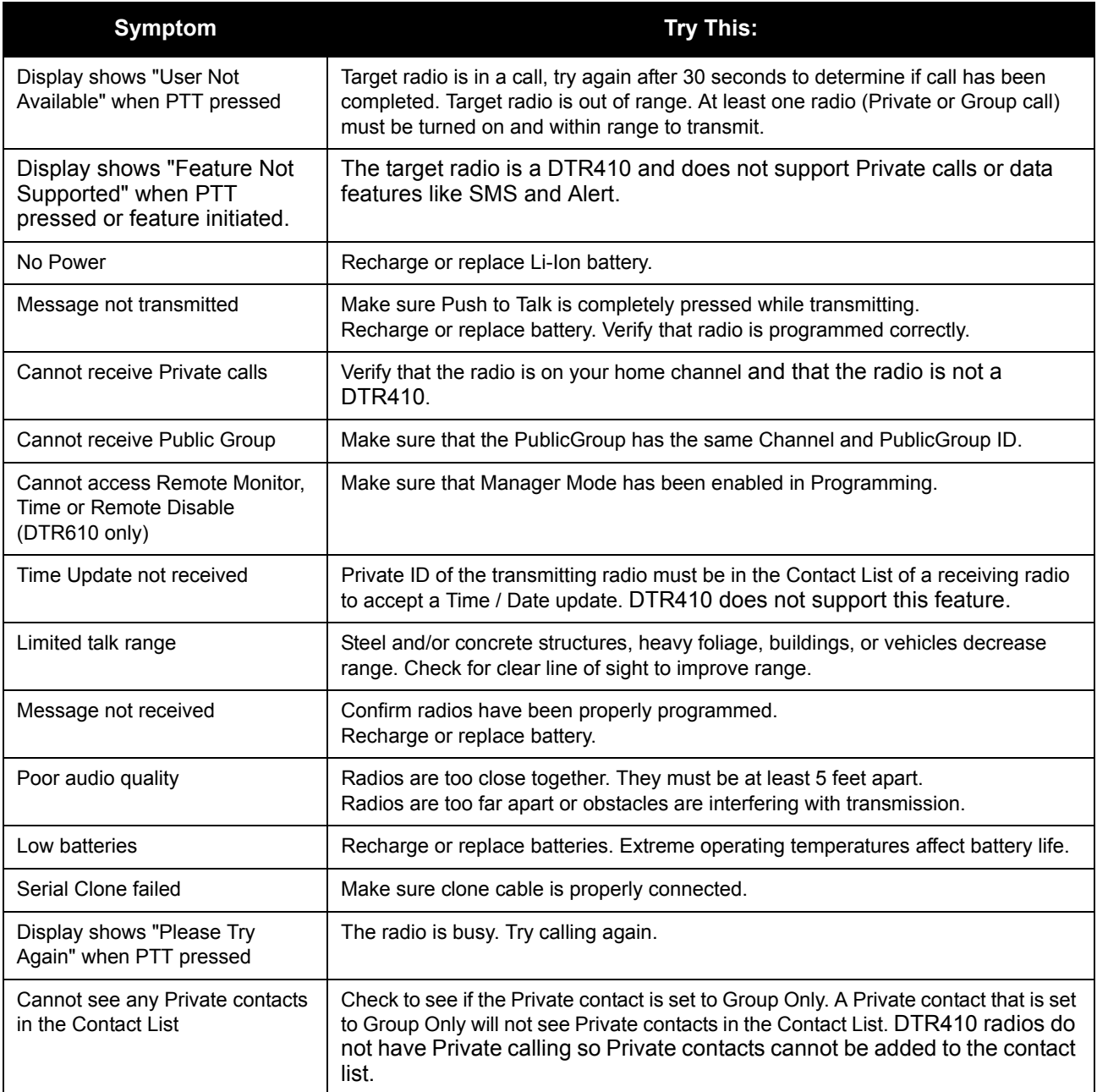

**Notes**

# **Chapter 7 Motorola Limited Warranty for the United States and Canada**

# **What Does this Warranty Cover?**

Subject to the exclusions contained below, Motorola, Inc. warrants its telephones, pagers, and consumer and business two-way radios (excluding commercial, government or industrial radios) that operate via Family Radio Service or General Mobile Radio Service, Motorola-branded or certified accessories sold for use with these Products ("Accessories") and Motorola software contained on CD-ROMs or other tangible media and sold for use with these Products ("Software") to be free from defects in materials and workmanship under normal consumer usage for the period(s) outlined below. This limited warranty is a consumer's exclusive remedy, and applies as follows to new Motorola Products, Accessories and Software purchased by consumers in the United States, which are accompanied by this written warranty:

### **Products and Accessories**

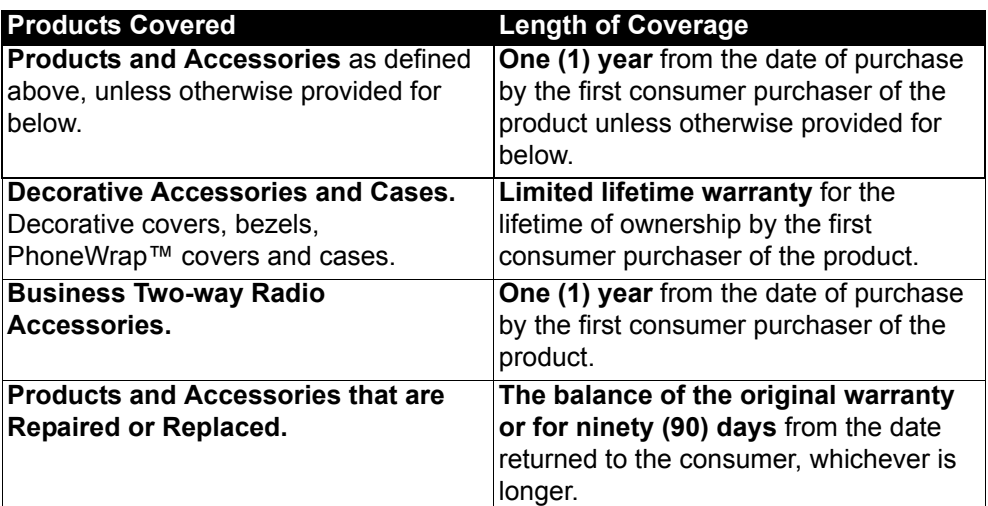

### **Exclusions**

**Normal Wear and Tear.** Periodic maintenance, repair and replacement of parts due to normal wear and tear are excluded from coverage.

**Batteries.** Only batteries whose fully charged capacity falls below 80% of their rated capacity and batteries that leak are covered by this limited warranty.

**Abuse & Misuse.** Defects or damage that result from: (a) improper operation, storage, misuse or abuse, accident or neglect, such as physical damage (cracks, scratches, etc.) to the surface of the product resulting from misuse; (b) contact with liquid, water, rain, extreme humidity or heavy perspiration, sand, dirt or the like, extreme heat, or food; (c) use of the Products or Accessories for commercial purposes or subjecting the Product or Accessory to abnormal usage or conditions; or (d) other acts which are not the fault of Motorola, are excluded from coverage.

**Use of Non-Motorola Products and Accessories.** Defects or damage that result from the use of Non-Motorola branded or certified Products, Accessories, Software or other peripheral equipment are excluded from coverage.

**Unauthorized Service or Modification.** Defects or damages resulting from service, testing, adjustment, installation, maintenance, alteration, or modification in any way by someone other than Motorola, or its authorized service centers, are excluded from coverage.

**Altered Products.** Products or Accessories with (a) serial numbers or date tags that have been removed, altered or obliterated; (b) broken seals or that show evidence of tampering; (c) mismatched board serial numbers; or (d) nonconforming or non-Motorola housings, or parts, are excluded form coverage.

**Communication Services.** Defects, damages, or the failure of Products, Accessories or Software due to any communication service or signal you may subscribe to or use with the Products Accessories or Software is excluded from coverage.

#### **Software**

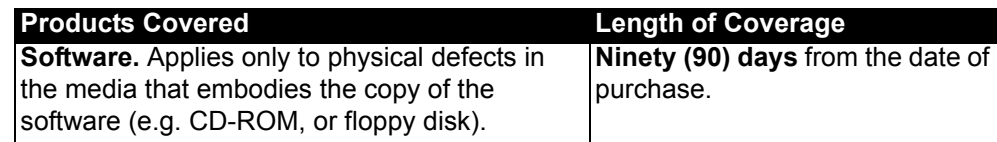

#### **Exclusions**

**Software Embodied in Physical Media.** No warranty is made that the software will meet your requirements or will work in combination with any hardware or software applications provided by third parties, that the operation of the software products will be uninterrupted or error free, or that all defects in the software products will be corrected.

**Software NOT Embodied in Physical Media.** Software that is not embodied in physical media (e.g. software that is downloaded from the internet), is provided "as is" and without warranty.

## **Who is Covered?**

This warranty extends only to the first consumer purchaser, and is not transferable.

## **How to Obtain Warranty Service or Other Information?**

Contact your point of purchase.

## **Software Copyright Notice**

The Motorola products described in this manual may include copyrighted Motorola and third party software stored in semiconductor memories or other media. Laws in the United States and other countries preserve for Motorola and third party software providers certain exclusive rights for copyrighted software, such as the exclusive rights to distribute or reproduce the copyrighted software. Accordingly, any copyrighted software contained in the Motorola products may not be modified, reverse-engineered, distributed, or reproduced in any manner to the extent allowed by law. Furthermore, the purchase of the Motorola products shall not be deemed to grant either directly or by implication, estoppel, or otherwise, any license under the copyrights, patents, or patent applications of Motorola or any third party software provider, except for the normal, non-exclusive, royalty-free license to use that arises by operation of law in the sale of a product.

## **Patent Notice**

This product is covered by one or more of the following United States patents.

```
5896277 5894292 5864752 5699006 5742484 D408396 D399821 D387758
D389158 5894592 5893027 5789098 5734975 5861850 D395882 D383745
D389827 D389139 5929825 5926514 5953640 6071640 D413022 D416252
D416893 D433001
```
## **Export Law Assurances**

This product is controlled under the export regulations of the United States of America. The Governments of the United States of America may restrict the exportation or re-exportation of this product to certain destinations. For further information contact the U.S. Department of Commerce. **Notes**

# **INDEX**

# $\mathbf{A}$

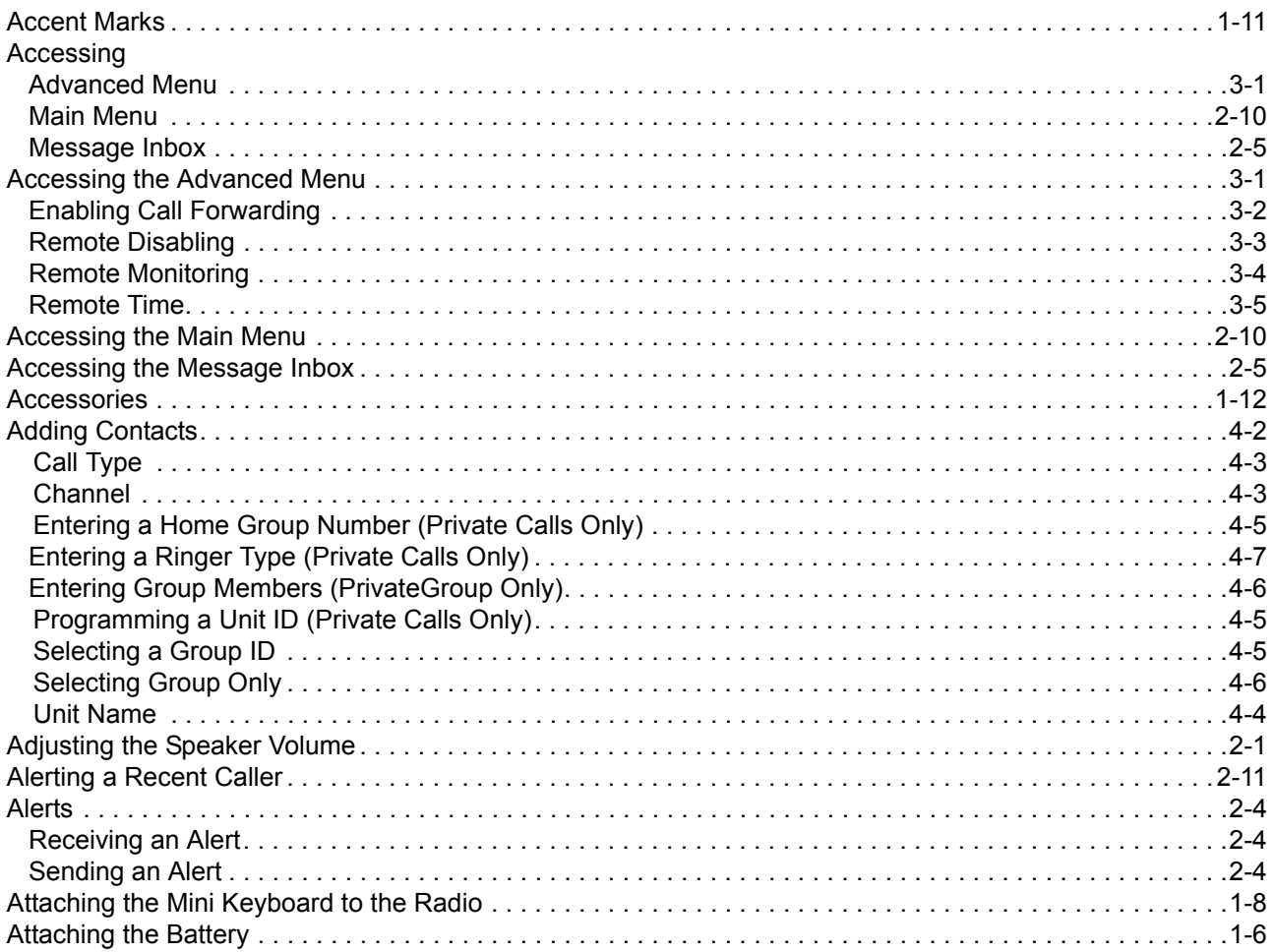

# $\overline{\mathbf{B}}$

 $\mathcal{L}^{\pm}$ 

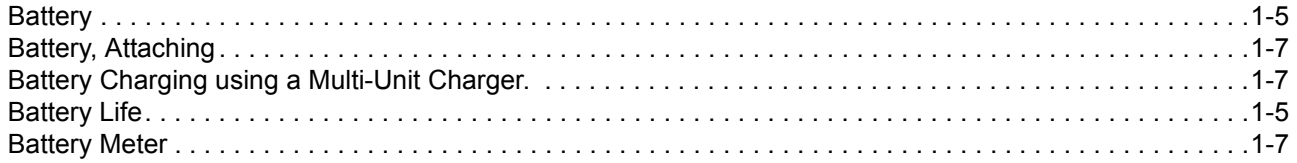

# $\mathbf C$

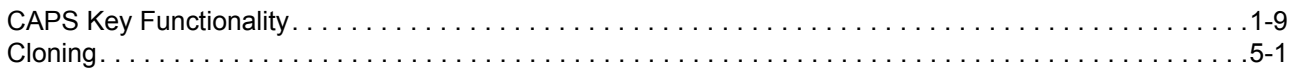

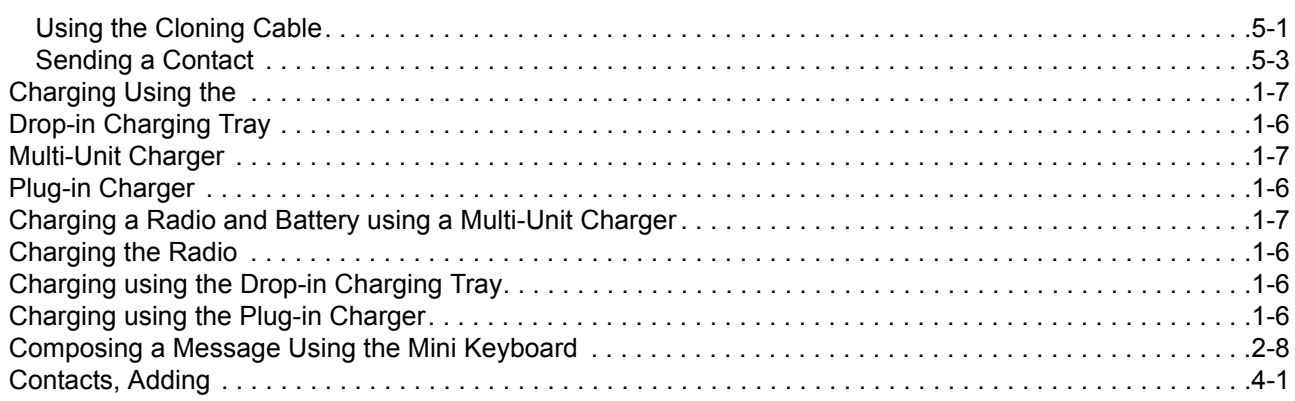

# **D**

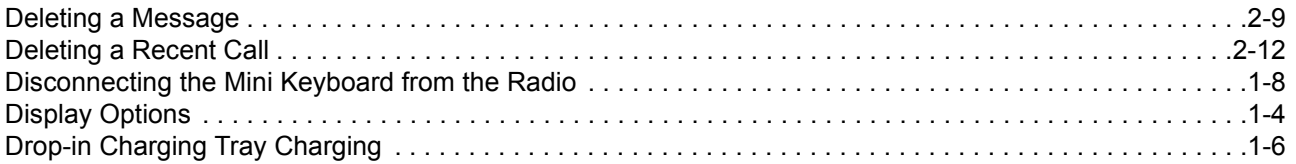

# **E**

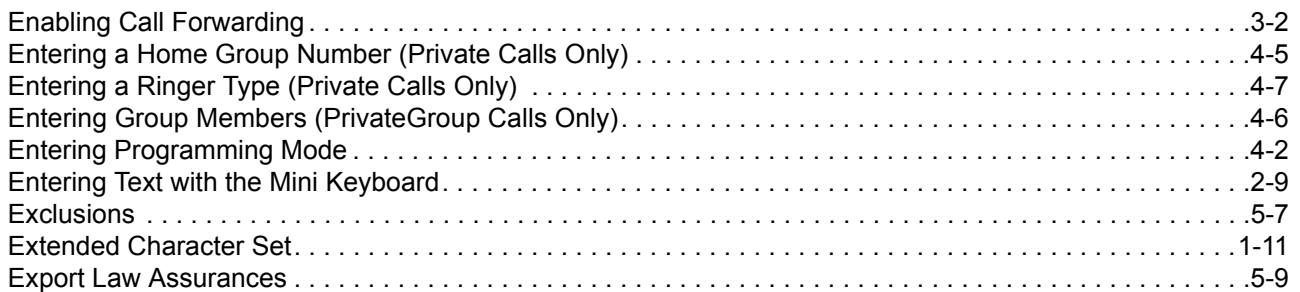

# **F**

# **G**

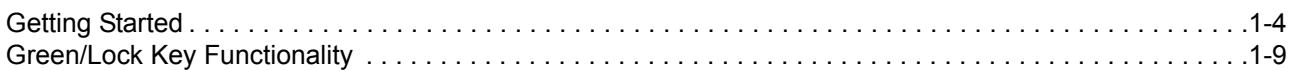

# **H**

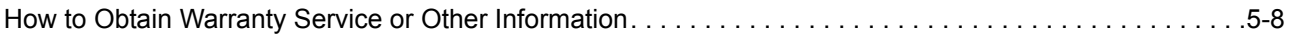

# $\mathbf{I}$

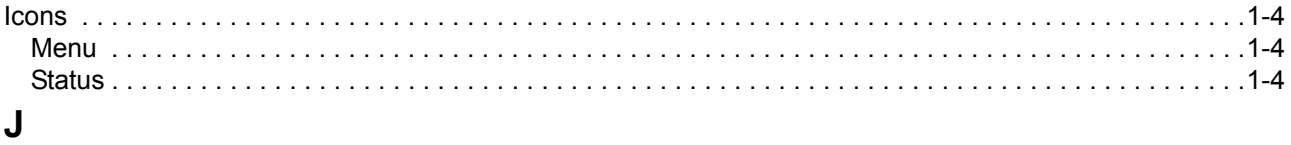

# $\overline{\mathsf{K}}$

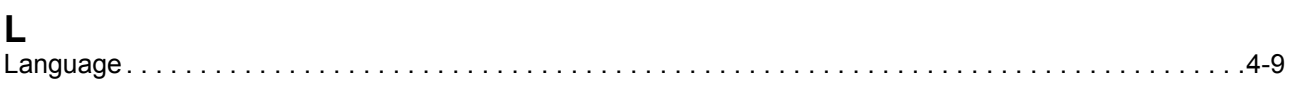

# $\mathsf{M}$

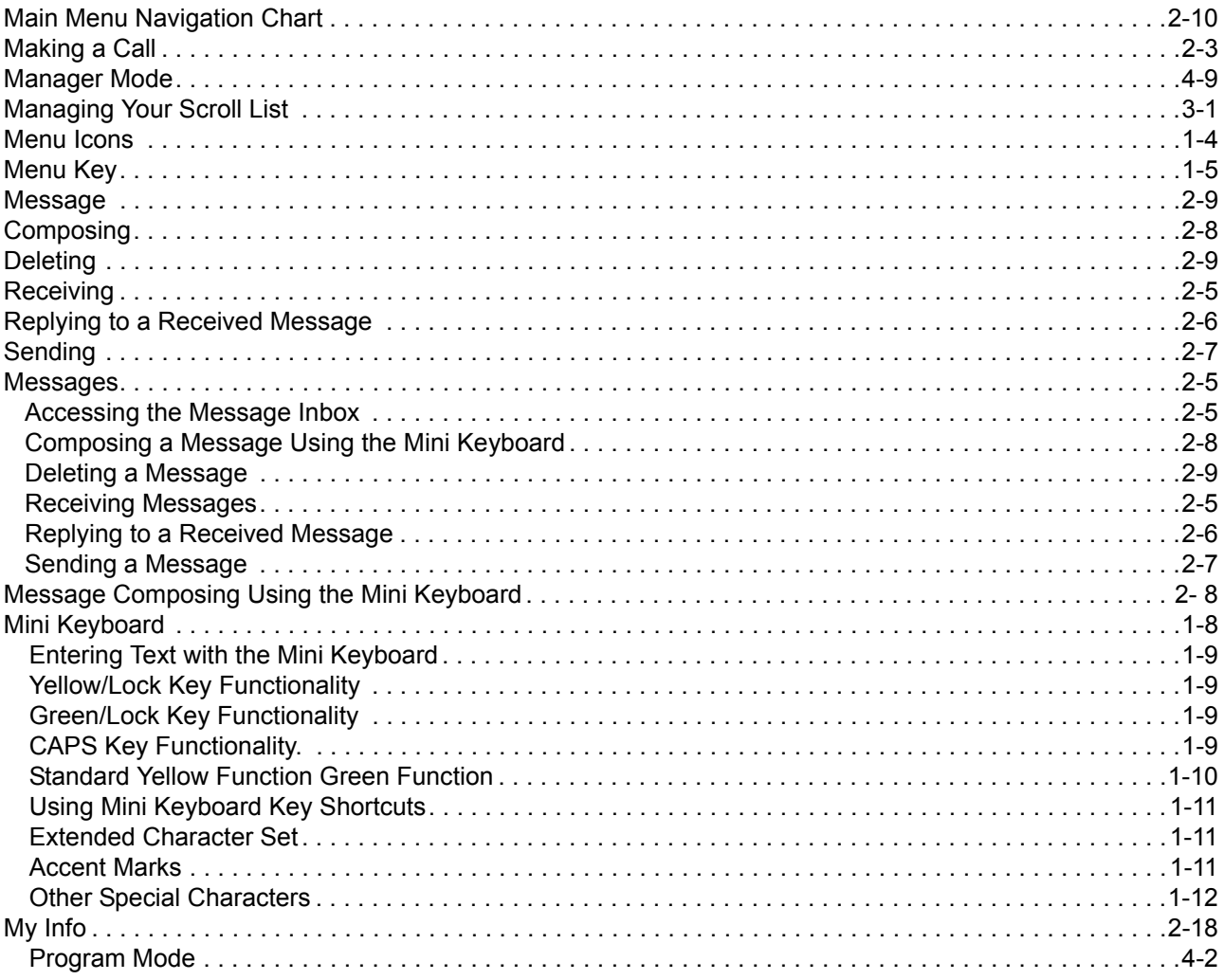

# $\overline{\mathsf{N}}$

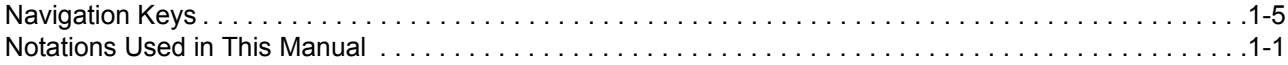

# $\mathbf 0$

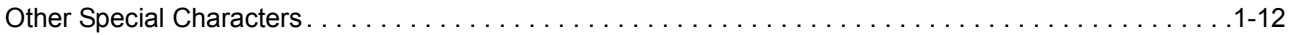

# $\mathsf{P}$

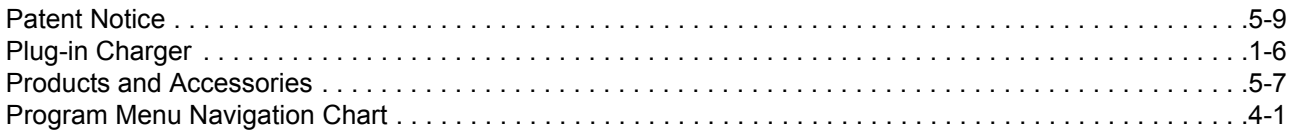

# $\mathbf Q$

# $\overline{\mathsf{R}}$

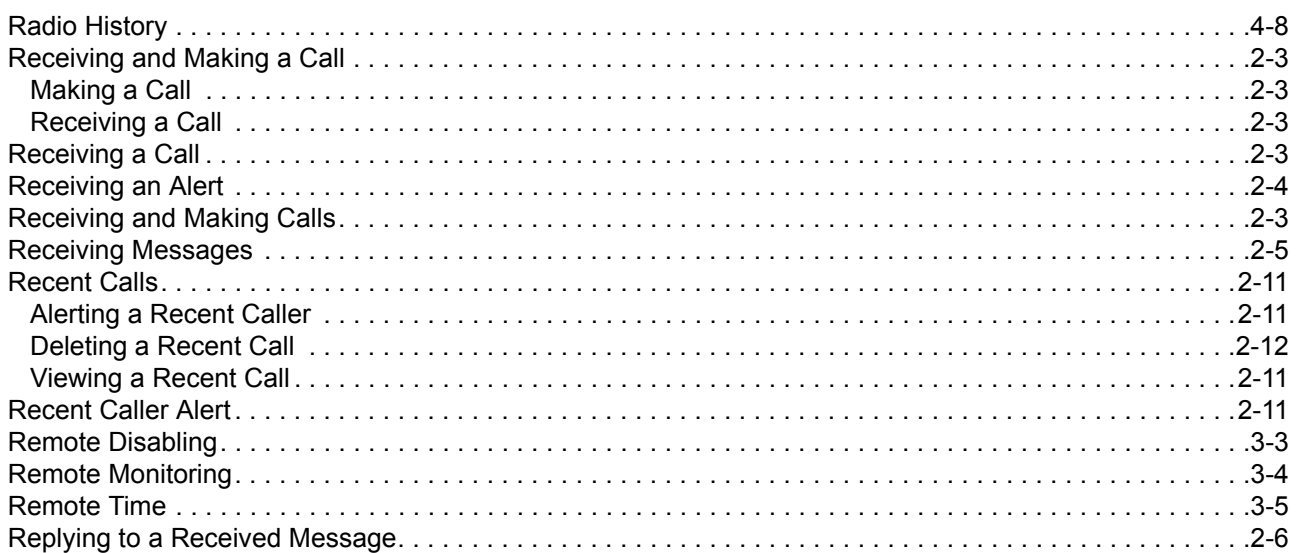

# S

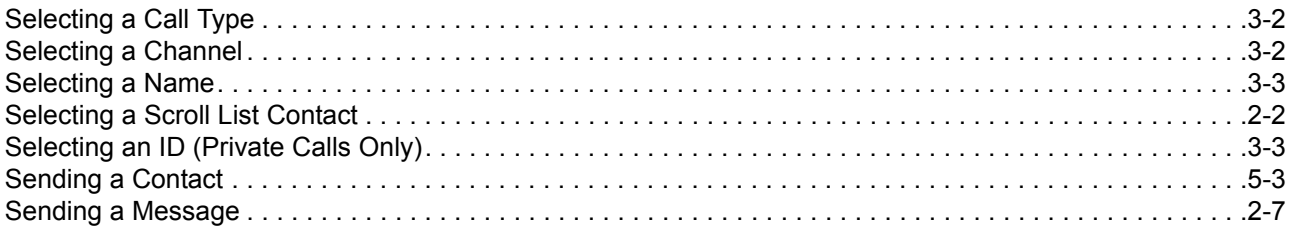

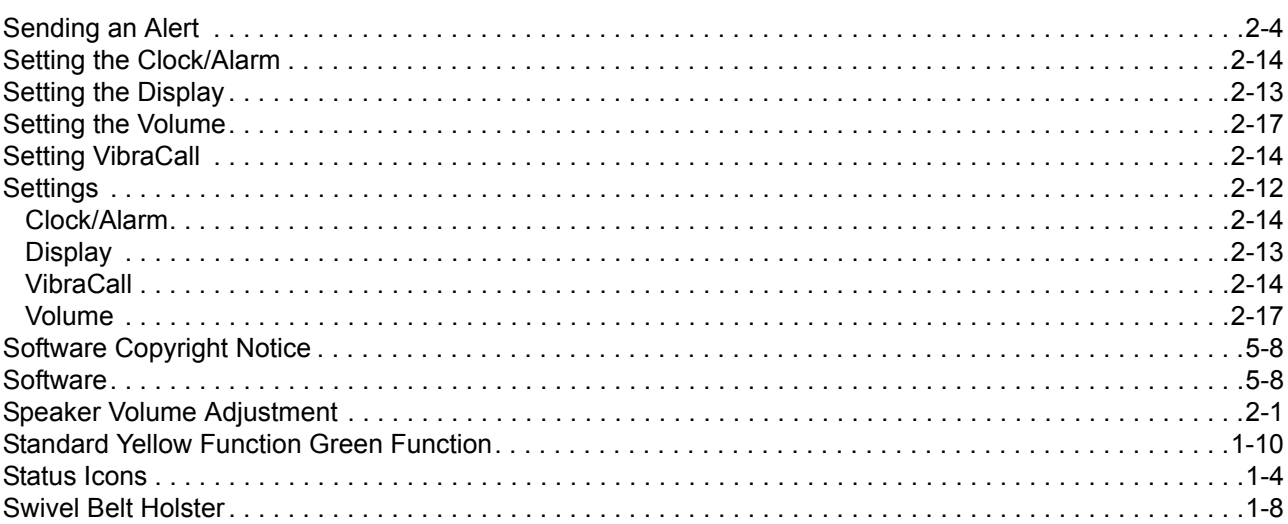

# $\mathbf T$

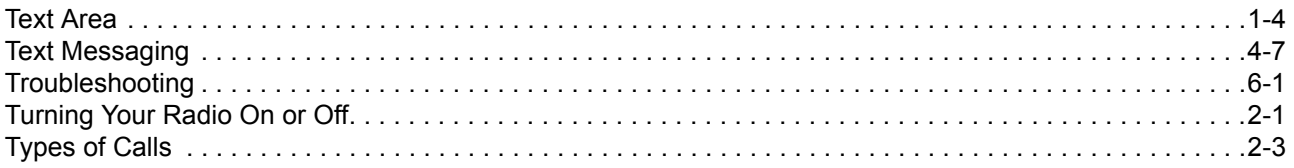

# $\overline{U}$

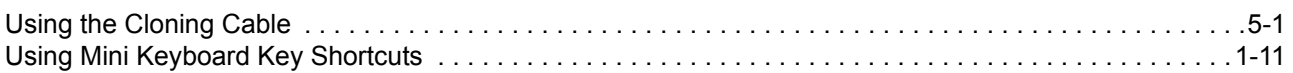

# $\overline{\mathsf{V}}$

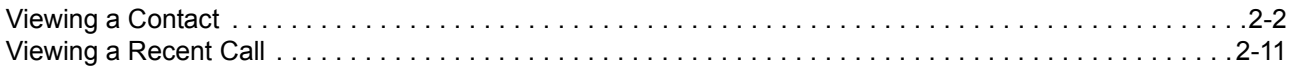

# $\boldsymbol{\mathsf{W}}$

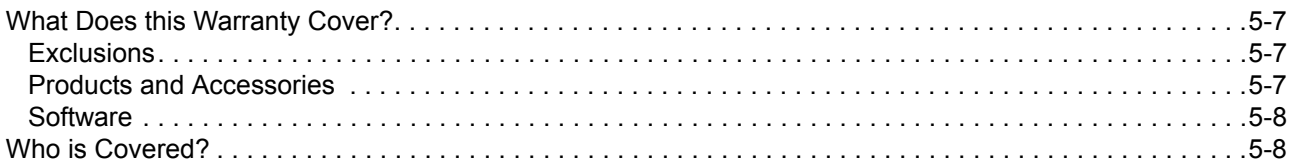

# $\overline{\mathbf{X}}$

# **Y**

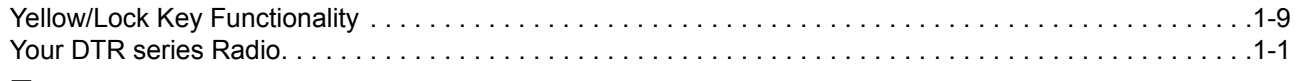

# **Z**